Dell Latitude 3330 Príru**č**ka majite**ľ**a

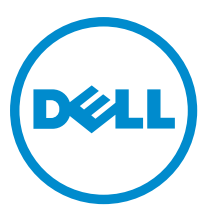

Regula**č**ný model: P18S Regula**č**ný typ: P18S002

# <span id="page-1-0"></span>Poznámky, upozornenia a výstrahy

POZNÁMKA: POZNÁMKA uvádza dôležité informácie, ktoré umožňujú lepšie využitie počítača. W

VAROVANIE: UPOZORNENIE ozna**č**uje možné poškodenie hardvéru alebo stratu údajov a uvádza, ako sa vyhnú**ť**  problému.

VÝSTRAHA: VÝSTRAHA ozna**č**uje možné poškodenie majetku, osobné zranenie alebo smr**ť**. ∧

#### **©** 2013 Dell Inc.

Ochranné známky, ktoré sa používajú v tomto texte: Dell™, logo Dell, Dell Boomi™, Dell Precision™, OptiPlex™, Latitude™, PowerEdge™, PowerVault™, PowerConnect™, OpenManage™, EqualLogic™, Compellent™, KACE™ FlexAddress™ a Force10™ a Vostro™ sú ochranné známky spoločnosti Dell Inc. Intel,® Pentium,® Xeon,® Core® a Celeron® sú registrované ochranné známky spoločnosti Intel Corporation v USA a iných krajinách. AMD® je registrovaná ochranná známka a AMD Opteron™, AMD Phenom ™a AMD Sempron™ sú ochranné známky spoločnosti Advanced Micro Devices, Inc. Microsoft,® Windows,® Windows Server®, Internet Explorer®, MS-DOS®, Windows Vista® a Active Directory® sú ochranné známky alebo registrované ochranné známky spoločnosti Microsoft Corporation v USA a/alebo iných krajinách. Red Hat<sup>®</sup> a Red Hat<sup>®</sup> Enterprise Linux ®sú registrované ochranné známky spoločnosti Red Hat, Inc. v USA a/alebo iných krajinách. Novell® a SUSE® sú registrované ochranné známky spoločnosti Novell Inc. v USA a iných krajinách. Oracle® je registrovaná ochranná známka spoločnosti Oracle Corporation a/alebo jej pridružených spoločností. Citrix,® Xen,® XenServer® a XenMotion® sú registrované ochranné známky alebo ochranné známky spoločnosti Citrix Systems, Inc. v USA a/alebo iných krajinách. VMware,® Virtual SMP®, vMotion,® vCenter® a vSphere® sú registrované ochranné známky alebo ochranné známky spoločnosti VMware, Inc. v USA alebo iných krajinách. IBM® je registrovaná ochranná známka spoločnosti International Business Machines Corporation.

2013 -03

Rev. A00

# **Obsah**

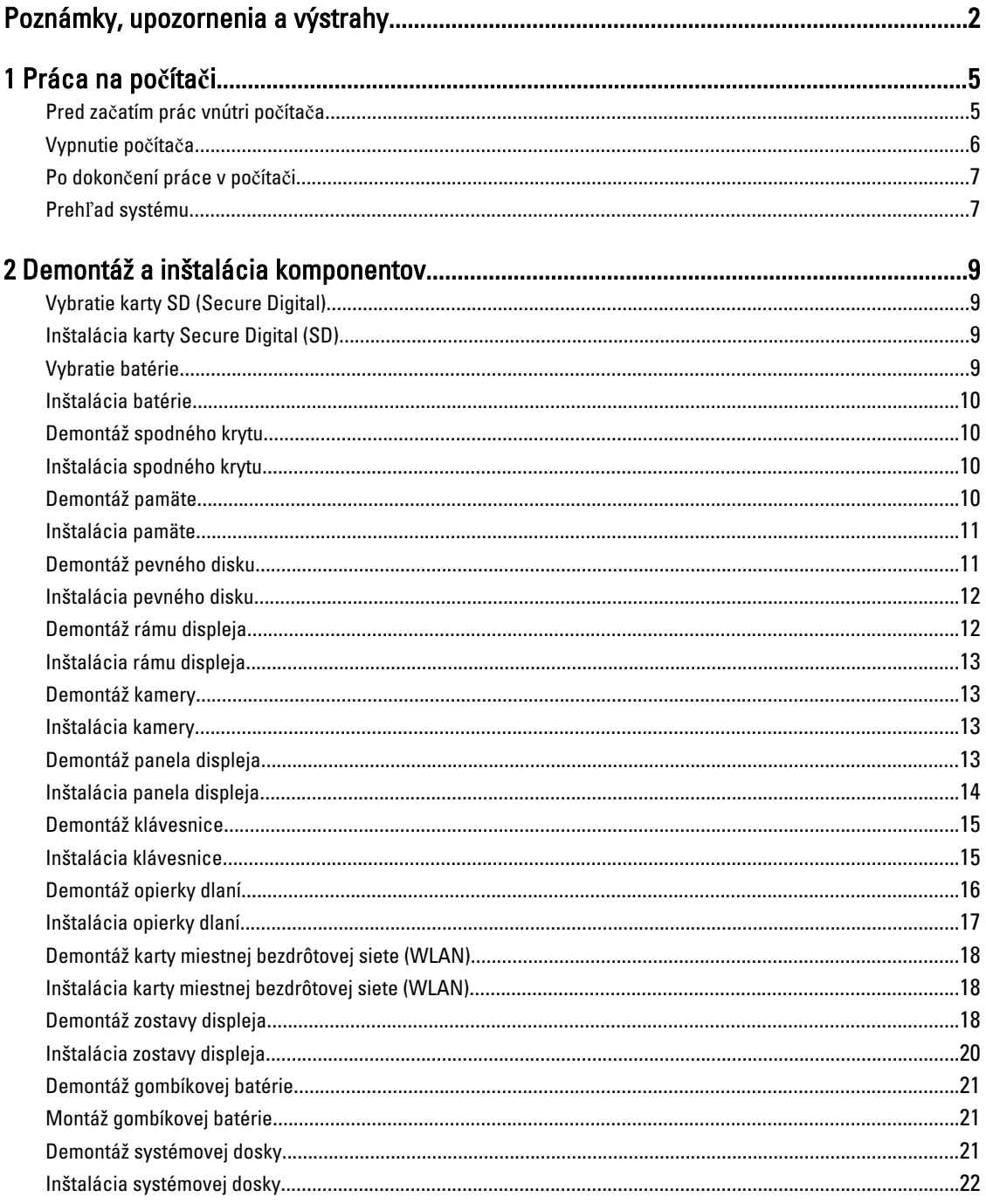

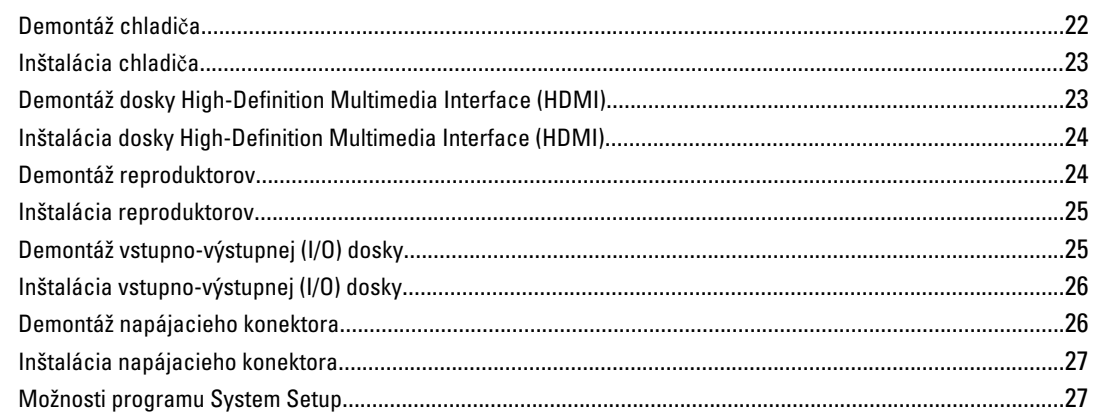

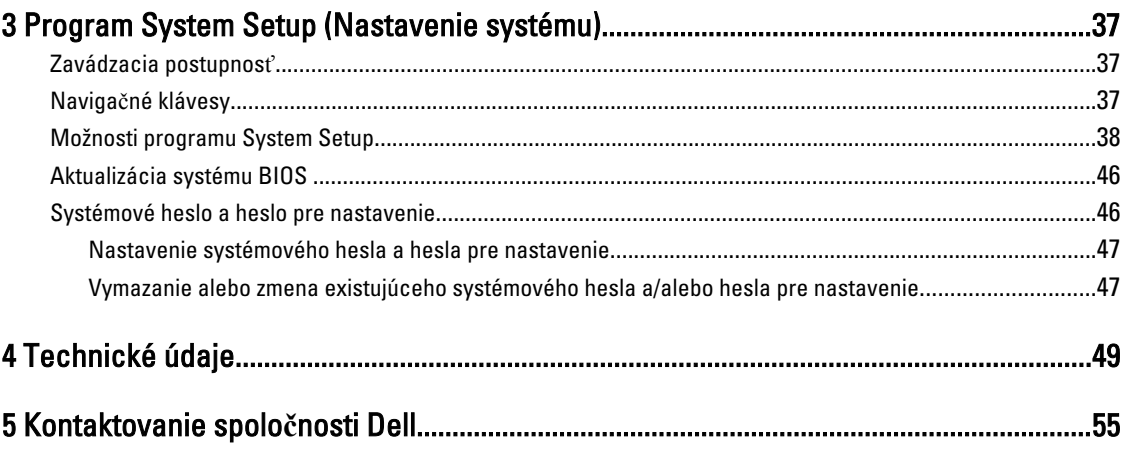

# <span id="page-4-0"></span>Práca na po**č**íta**č**i

### Pred za**č**atím prác vnútri po**č**íta**č**a

Dodržiavajte nasledujúce bezpečnostné pokyny, aby ste sa vyhli prípadnému poškodeniu počítača a zaistili svoju osobnú bezpečnosť. Pokiaľ nie je uvedené inak, každý postup uvádzaný v tomto dokumente predpokladá, že sú splnené nasledujúce podmienky:

- Vykonali ste kroky uvedené v časti Práce vnútri počítača.
- Prečítali ste si bezpečnostné informácie, ktoré boli dodané spolu s počítačom.
- Komponent možno vymeniť alebo (ak bol zakúpený osobitne) namontovať podľa postupu demontáže v opačnom poradí krokov.

VÝSTRAHA: Skôr než za**č**nete pracova**ť** vnútri po**č**íta**č**a, pre**č**ítajte si bezpe**č**nostné pokyny dodané s po**č**íta**č**om. **Ď**alšie informácie o bezpe**č**nosti a overených postupoch nájdete na stránke so zákonnými požiadavkami na adrese www.dell.com/regulatory\_compliance .

VAROVANIE: Ve**ľ**a opráv smie vykonáva**ť** iba oprávnený servisný technik. Vy môžete vykonáva**ť** iba postupy riešenia problémov a jednoduché opravy, na ktoré vás opráv**ň**uje dokumentácia k produktu alebo pod**ľ**a pokynov internetového alebo telefonického tímu servisu a technickej podpory. Na škody spôsobené opravami, ktoré neboli autorizované spolo**č**nos**ť**ou Dell, sa nevz**ť**ahuje záruka. Pre**č**ítajte si bezpe**č**nostné informácie, ktoré boli dodané spolu s produktom, a dodržujte ich.

VAROVANIE: Uzemnite sa pomocou uzem**ň**ovacieho pásika na zápästí alebo opakovaným dotýkaním sa nenatretého kovového povrchu (ako napr. konektora na zadnej strane po**č**íta**č**a), aby ste predišli elektrostatickému výboju.

VAROVANIE: So sú**č**iastkami a kartami zaobchádzajte opatrne. Nedotýkajte sa komponentov ani kontaktov na karte. Kartu držte za jej okraje alebo za jej kovový montážny držiak. Komponenty ako procesor držte za okraje, nie za kolíky.

VAROVANIE: Ak odpájate kábel, **ť**ahajte ho za konektor alebo pevný **ť**ahací jazý**č**ek, nie za samotný kábel. Niektoré káble majú konektor zaistený západkami; pred odpojením takéhoto kábla stla**č**te západky. Konektory od seba odpájajte plynulým **ť**ahom v rovnom smere – zabránite tým ohnutiu kolíkov. Skôr než niektorý kábel zapojíte, presved**č**te sa, **č**i sú oba konektory správne orientované a zarovnané.

Ø

POZNÁMKA: Farba počítača a niektorých komponentov sa môže odlišovať od farby uvádzanej v tomto dokumente.

V záujme predchádzania poškodeniu počítača vykonajte pred začatím prác vnútri počítača nasledujúce kroky.

- 1. Pracovný povrch musí byť rovný a čistý, aby sa nepoškriabal kryt počítača.
- 2. Vypnite počítač (pozri časť [Vypnutie po](#page-5-0)čítača).
- 3. Ak je počítač pripojený k dokovaciemu zariadeniu (v doku), napríklad k voliteľnej mediálnej základni alebo tenkej batérii, odpojte ho.

#### VAROVANIE: Ak chcete odpoji**ť** sie**ť**ový kábel, najskôr odpojte kábel z po**č**íta**č**a a potom ho odpojte zo sie**ť**ového zariadenia.

4. Odpojte od počítača všetky sieťové káble.

1

- <span id="page-5-0"></span>5. Odpojte počítač a všetky pripojené zariadenia z elektrických zásuviek.
- 6. Zatvorte displej a prevráťte počítač na rovný pracovný povrch.

POZNÁMKA: V záujme predchádzania poškodeniu systémovej dosky musíte pred servisným úkonom v počítači vybrať hlavnú batériu.

- 7. Vyberte hlavnú batériu.
- 8. Otočte počítač do normálnej polohy.
- 9. Otvorte displej.
- 10. Stlačte vypínač, aby sa uzemnila systémová doska.

VAROVANIE: Pred otvorením displeja vždy odpojte po**č**íta**č** z elektrickej zásuvky, aby ste predišli zásahu elektrickým prúdom.

VAROVANIE: Než sa dotknete akéhoko**ľ**vek komponentu vnútri po**č**íta**č**a, uzemnite sa dotykom na nenatretý kovový povrch – napríklad sa dotknite kovovej zadnej strany po**č**íta**č**a. Po**č**as práce sa pravidelne dotýkajte nenatreného kovového povrchu, aby sa rozptýlila statická elektrina, ktorá by mohla poškodi**ť** vnútorné komponenty.

11. Z príslušných zásuviek vyberte všetky vložené karty ExpressCard alebo Smart Card.

#### Vypnutie po**č**íta**č**a

VAROVANIE: Skôr než vypnete po**č**íta**č**, uložte a zatvorte všetky otvorené súbory a zatvorte všetky otvorené programy, aby ste zabránili strate údajov.

- 1. Vypnite operačný systém:
	- V systéme Windows 8:
		- \* Používanie zariadenia podporujúceho dotyky:
			- a. Prejdite prstom od pravého okraja obrazovky, otvorte ponuku kľúčových tlačidiel a vyberte možnosť Settings (Nastavenia).
			- b. Vyberte  $\bigcup$ , potom kliknite na tlačidlo **Vypnút**.
		- Používanie myši:
			- a. Presuňte kurzor do pravého horného rohu obrazovky a kliknite na možnosť Settings (Nastavenia).
			- b. Kliknite na  $\mathcal{O}$  a vyberte tlačidlo **Vypnúť**.
	- V systéme Windows 7:
		- 1. Kliknite na položku Štart
		- 2. Kliknite na tlačidlo Vypnú**ť**.

alebo

- 1. Kliknite na položku Štart
- 2. Kliknite na šípku v pravom dolnom rohu ponuky Štart podľa obrázka a kliknite na položku Vypnú**ť**.

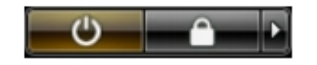

2. Skontrolujte vypnutie počítača a všetkých pripojených zariadení. Ak sa počítač a pripojené zariadenia nevypli pri vypínaní operačného systému automaticky, vypnite ich stlačením a podržaním hlavného vypínača na asi 4 sekundy.

### <span id="page-6-0"></span>Po dokon**č**ení práce v po**č**íta**č**i

Po skončení postupu inštalácie súčastí sa pred zapnutím počítača uistite, či ste pripojili všetky externé zariadenia, karty a káble.

#### VAROVANIE: Používajte výlu**č**ne batériu ur**č**enú pre konkrétny typ po**č**íta**č**a Dell, aby ste nepoškodili po**č**íta**č**. Nepoužívajte batérie ur**č**ené pre iné po**č**íta**č**e spolo**č**nosti Dell.

- 1. Pripojte prípadné externé zariadenia, napríklad replikátor portov, tenkú batériu alebo mediálnu základňu a nainštalujte všetky karty, napríklad ExpressCard.
- 2. Pripojte k počítaču prípadné telefónne alebo sieťové káble.

#### VAROVANIE: Pred zapojením sie**ť**ového kábla najskôr zapojte kábel do sie**ť**ového zariadenia a potom ho zapojte do po**č**íta**č**a.

- 3. Vložte batériu.
- 4. Pripojte počítač a všetky pripojené zariadenia k ich elektrickým zásuvkám.
- 5. Zapnite počítač.

### Preh**ľ**ad systému

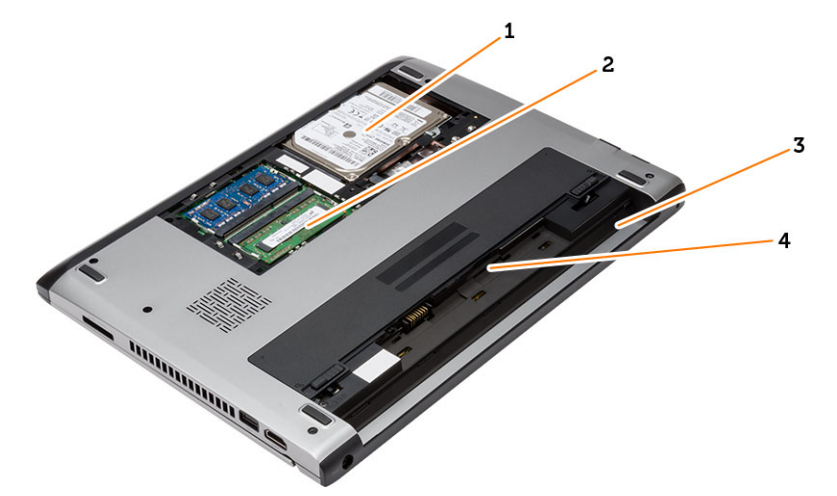

#### Obrázok 1. Poh**ľ**ad dovnútra – vzadu

- 1. pevný disk
- 2. pamäť
- 3. šachta batérie
- 4. zásuvka na kartu SIM

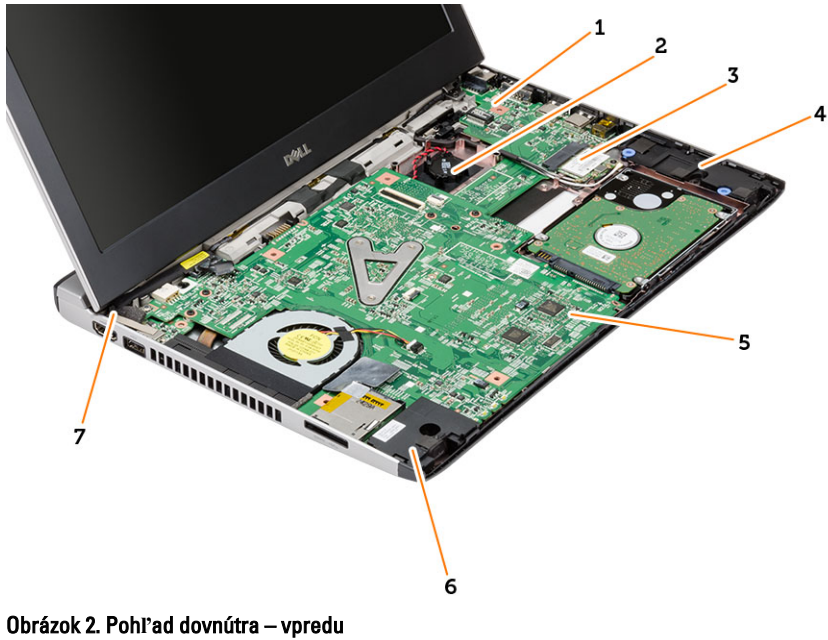

- 1. Vstupno-výstupná doska (V/V)
- 2. gombíková batéria
- 3. karta miestnej bezdrôtovej siete (WLAN)
- 4. reproduktor
- 5. systémová doska
- 6. reproduktor
- 7. konektor napájania

# <span id="page-8-0"></span>Demontáž a inštalácia komponentov

Táto časť obsahuje podrobné informácie o odstraňovaní alebo inštalácii komponentov vášho počítača.

### Vybratie karty SD (Secure Digital)

- 1. Postupujte podľa pokynov uvedených v časti Pred servisným úkonom v po*č*íta*č*i.
- 2. Zatlačením na kartu SD ju uvoľnite z počítača.

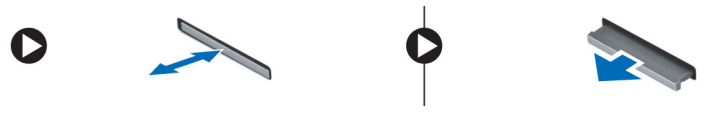

3. Vysuňte kartu SD z počítača.

### Inštalácia karty Secure Digital (SD)

- 1. Kartu SD zasuňte do zásuvky a potlačte, až kým kliknutím nenaskočí na miesto.
- 2. Postupujte podľa pokynov uvedených v časti Po dokon*č*ení práce v po*č*íta*č*i.

#### Vybratie batérie

- 1. Riaďte sa postupmi uvedenými v časti Pred prácou na po*č*íta*č*i.
- 2. Posunutím uvoľňovacích západiek odomknite polohu a vyberte batériu z počítača.

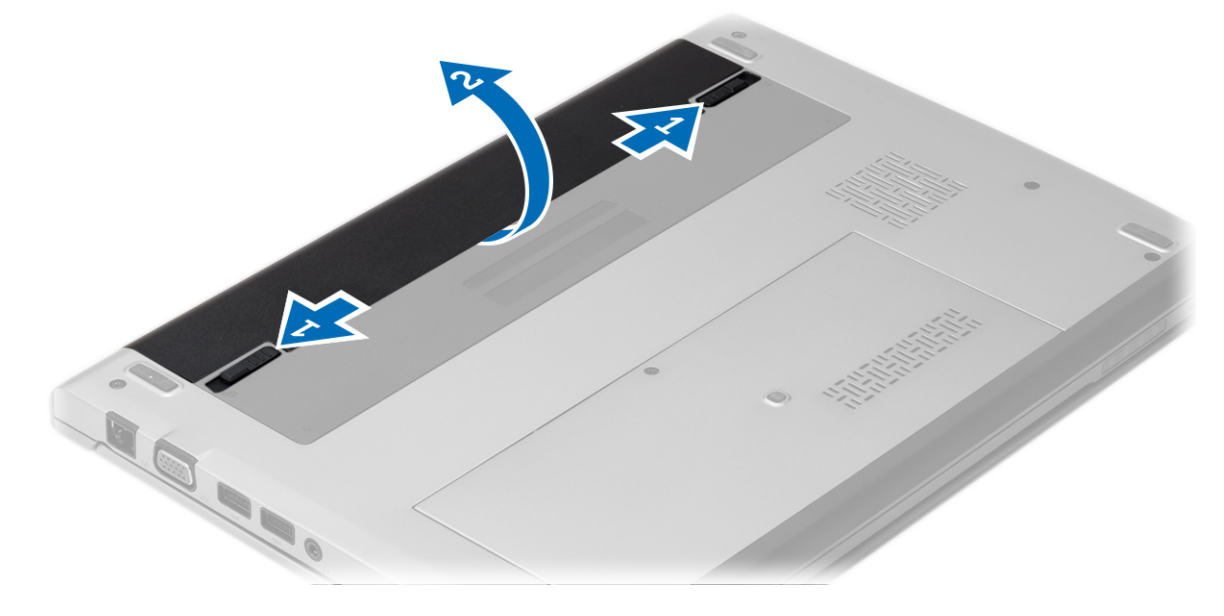

### <span id="page-9-0"></span>Inštalácia batérie

- 1. Vložte batériu do zásuvky, kým sa nezacvakne na svojom mieste.
- 2. Postupujte podľa pokynov uvedených v časti Po dokon*č*ení práce v po*č*íta*č*i.

### Demontáž spodného krytu

- 1. Riaďte sa postupmi uvedenými v časti Pred prácou na po*č*íta*č*i.
- 2. Vyberte batériu.
- 3. Povoľte skrutku, ktorá pripevňuje spodný kryt k počítaču.

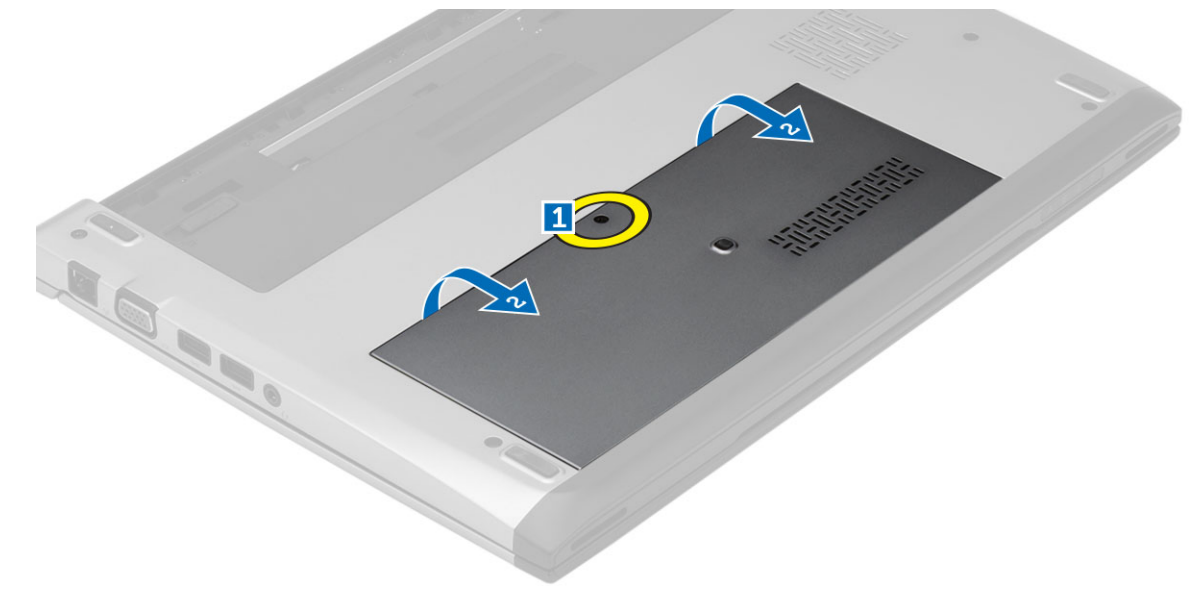

4. Posuňte spodný kryt smerom k zadnej časti počítača. Nadvihnite hu a vyberte ju z počítača.

### Inštalácia spodného krytu

- 1. Zarovnajte okraj spodného krytu na počítači a nasuňte ho na počítač.
- 2. Utiahnite skrutku, ktorá pripevňuje spodný kryt k počítaču.
- 3. Vložte batériu.
- 4. Postupujte podľa pokynov uvedených v časti Po dokon*č*ení práce v po*č*íta*č*i.

#### Demontáž pamäte

- 1. Riaďte sa postupmi uvedenými v časti Pred prácou na po*č*íta*č*i.
- 2. Demontujte nasledujúce komponenty:
	- a) Batéria
	- b) Spodný kryt
- 3. Odtiahnite prídržné spony smerom od pamäťového modulu, kým nevyskočí.

<span id="page-10-0"></span>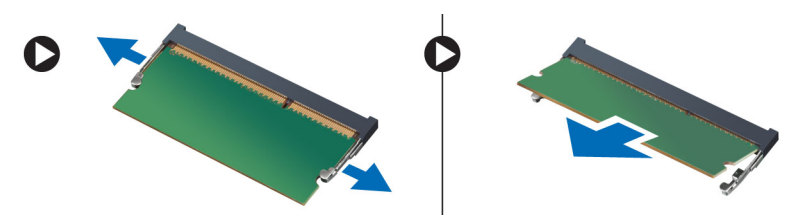

4. Demontujte pamäťový modul z počítača.

### Inštalácia pamäte

- 1. Vložte pamäťový modul do pamäťovej zásuvky a zatlačte tak, aby zapadol na svoje miesto.
- 2. Nainštalujte nasledujúce komponenty:
	- a) spodný kryt
	- b) batéria
- 3. Postupujte podľa pokynov uvedených v časti Po dokon*č*ení práce v po*č*íta*č*i.

### Demontáž pevného disku

- 1. Riaďte sa postupmi uvedenými v časti Pred prácou na po*č*íta*č*i.
- 2. Demontujte nasledujúce komponenty:
	- a) batéria
	- b) spodný kryt
- 3. Odskrutkujte skrutku, ktorá drží pevný disk na mieste.

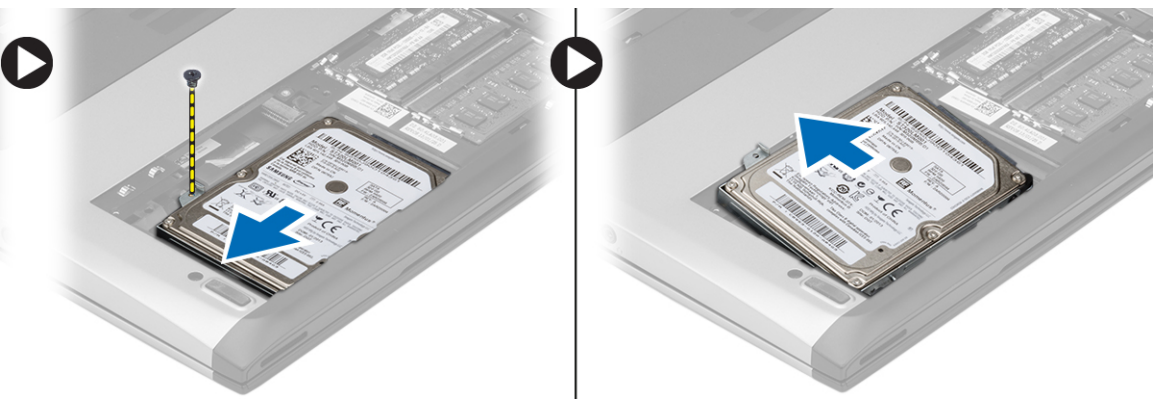

- 4. Posuňte pevný disk smerom doľava.
- 5. Opatrne vypáčte a vyberte pevný disk z počítača.
- 6. Vyberte skrutky, ktoré upevňujú konzolu pevného disku k pevnému disku. Oddeľte konzolu pevného disku od pevného disku.

<span id="page-11-0"></span>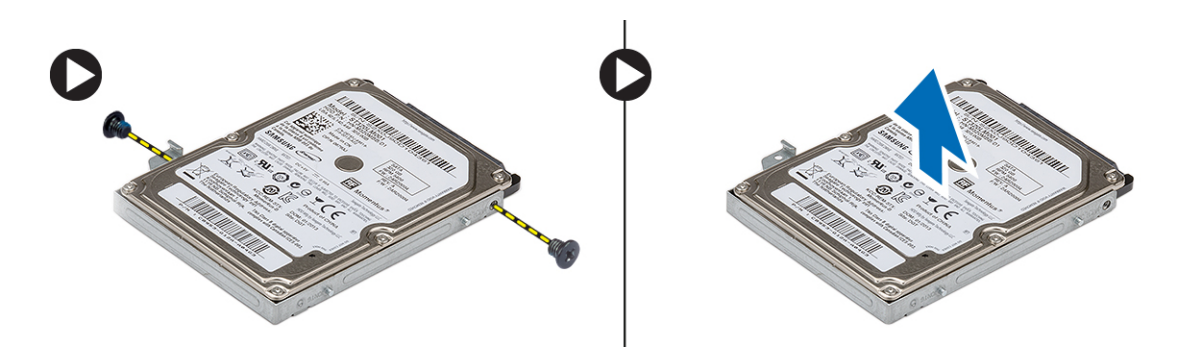

#### Inštalácia pevného disku

- 1. Zarovnajte konzolu pevného disku s pevným diskom.
- 2. Utiahnutím skrutiek na pevnom disku pripevnite konzolu pevného disku k pevnému disku.
- 3. Pevný disk zasuňte do šachty na systémovej doske
- 4. Zaskrutkujte a utiahnite skrutku, ktorá drží pevný disk v počítači.
- 5. Nainštalujte nasledujúce komponenty:
	- a) spodný kryt
	- b) batéria
- 6. Postupujte podľa pokynov uvedených v časti Po dokon*č*ení práce v po*č*íta*č*i.

#### Demontáž rámu displeja

- 1. Riaďte sa postupmi uvedenými v časti Pred prácou na po*č*íta*č*i.
- 2. Vyberte batériu.
- 3. Opatrným páčením uvoľnite rám displeja zo zostavy displeja znútra.

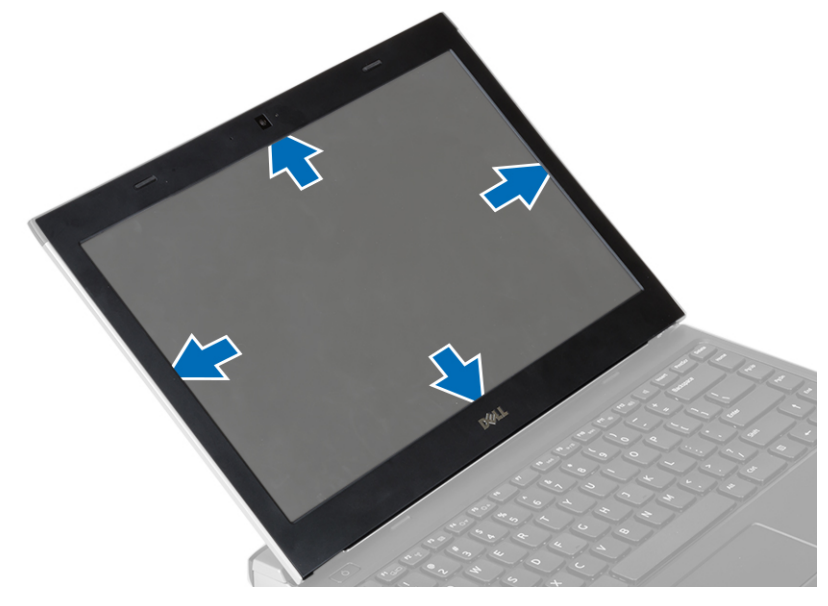

4. Nadvihnite rám displeja a odstráňte ho zo zostavy displeja.

### <span id="page-12-0"></span>Inštalácia rámu displeja

- 1. Zarovnajte rám displeja so zostavou displeja.
- 2. Počnúc od horného rohu a postupujúc okolo celého rámu zatlačte na rám displeja, kým nezacvakne na svoje miesto do zostavy displeja.
- 3. Vložte batériu.
- 4. Postupujte podľa pokynov uvedených v časti Po dokon*č*ení práce v po*č*íta*č*i.

#### Demontáž kamery

- 1. Riaďte sa postupmi uvedenými v časti Pred prácou na po*č*íta*č*i.
- 2. Demontujte nasledujúce komponenty:
	- a) batéria
	- b) rám displeja
- 3. Odpojte kábel kamery a jej nadvihnutím ju vyberte z počítača.

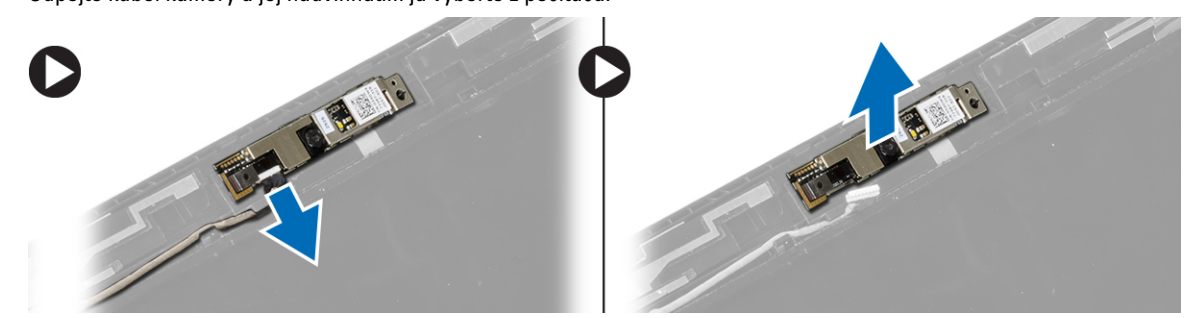

#### Inštalácia kamery

- 1. Zarovnajte kameru na module kamery.
- 2. Pripojte kábel kamery k modulu kamery.
- 3. Nainštalujte nasledujúce komponenty:
	- a) rám displeja
	- b) batéria
- 4. Postupujte podľa pokynov uvedených v časti Po dokon*č*ení práce v po*č*íta*č*i.

#### Demontáž panela displeja

- 1. Riaďte sa postupmi uvedenými v časti Pred prácou na po*č*íta*č*i.
- 2. Demontujte nasledujúce komponenty:
	- a) batéria
	- b) rám displeja
- 3. Odskrutkujte skrutky, ktoré pripevňujú panel displeja k zostave displeja.

<span id="page-13-0"></span>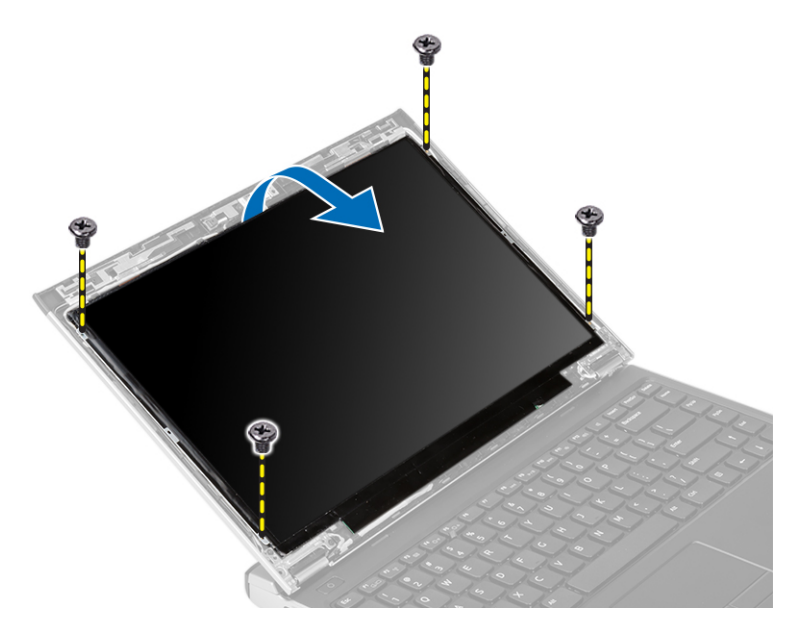

- 4. Sklopte panel displeja na klávesnicu.
- 5. Odlúpte lepiacu pásku, ktorou je pripojenie nízkonapäťového diferenciačného signálu (LVDS) uchytené k panelu displeja.
- 6. Odpojte kábel LVDS od panela displeja.

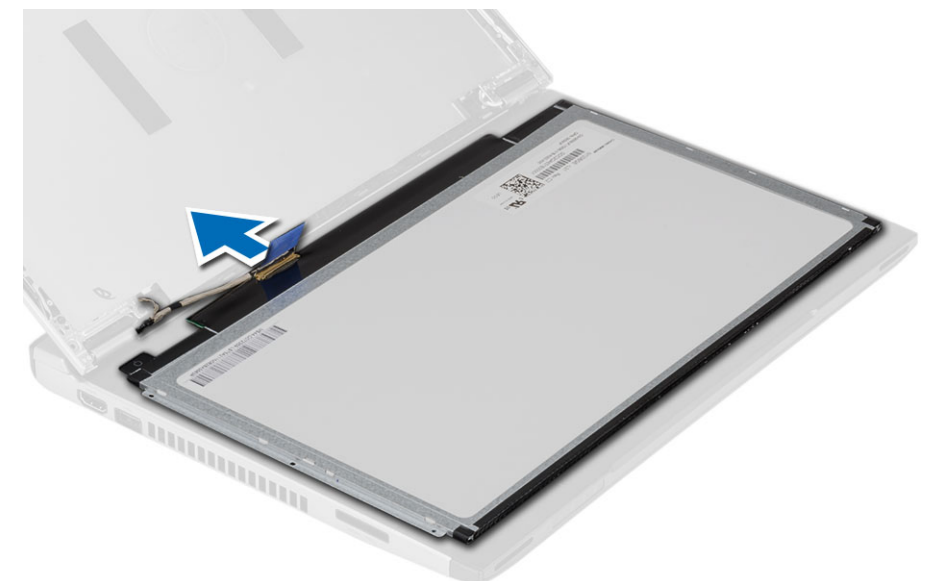

7. Demontujte panel displeja z počítača.

### Inštalácia panela displeja

- 1. Pripojte kábel displeja k panelu displeja a spoj upevnite lepiacou páskou.
- 2. Pripojte kábel systému nízkonapäťového diferenciačného signálu (LVDS) do zadnej časti panelu displeja.
- 3. Vráťte lepiacu pásku, ktorou je spoj LVDS uchytený k panelu displeja.
- 4. Zarovnajte panel displeja na svojom pôvodnom mieste na zostave displeja.
- <span id="page-14-0"></span>5. Utiahnutím skrutiek upevnite panel displeja k zostave displeja.
- 6. Nainštalujte nasledujúce komponenty:
	- a) rám displeja
	- b) batéria
- 7. Postupujte podľa pokynov uvedených v časti Po dokon*č*ení práce v po*č*íta*č*i.

### Demontáž klávesnice

- 1. Riaďte sa postupmi uvedenými v časti Pred prácou na po*č*íta*č*i.
- 2. Vyberte batériu.
- 3. Páčením klávesnice pomocou plochého skrutkovača uvoľnite poistky, ktoré držia klávesnicu na počítači.

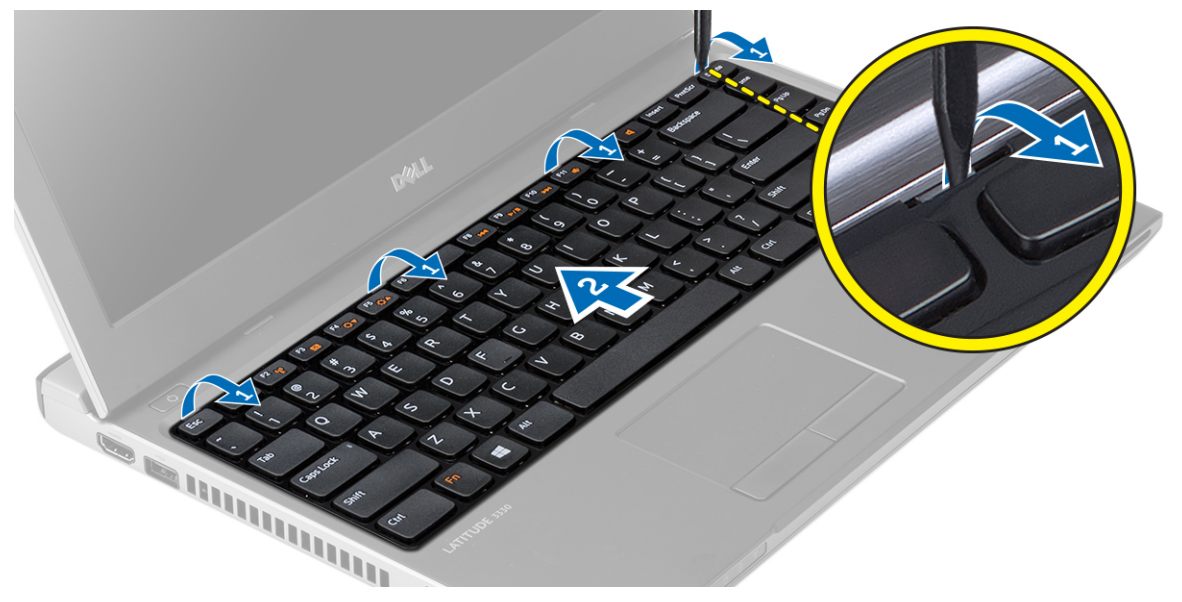

- 4. Prevráť te klávesnicu a položte ju na opierku dlaní.
- 5. Nadvihnutím svorky uvoľnite kábel klávesnice a odpojte ho od systémovej dosky.

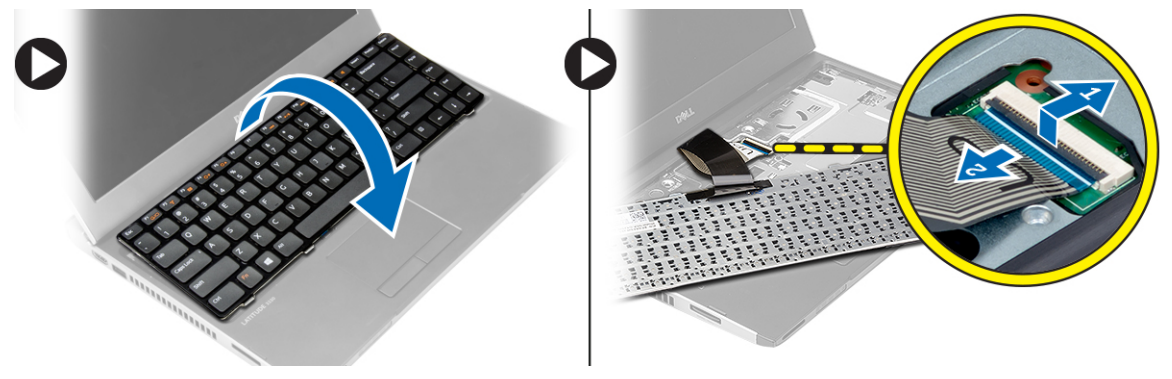

6. Nadvihnite klávesnicu a vyberte ju z počítača.

### Inštalácia klávesnice

- 1. Pripojte kábel klávesnice k systémovej doske.
- 2. Vložte klávesnicu do svojho priečinku.
- <span id="page-15-0"></span>3. Zatlačte na klávesnicu, kým kliknutím nezaskočí na svoje miesto v počítači.
- 4. Vložte batériu.
- 5. Postupujte podľa pokynov uvedených v časti Po dokon*č*ení práce v po*č*íta*č*i.

### Demontáž opierky dlaní

- 1. Riaďte sa postupmi uvedenými v časti Pred prácou na po*č*íta*č*i.
- 2. Demontujte nasledujúce komponenty:
	- a) batéria
	- b) spodný kryt
	- c) klávesnica
	- d) pevný disk
- 3. Odskrutkujte skrutky zo spodnej strany počítača, ktoré držia opierku dlaní.

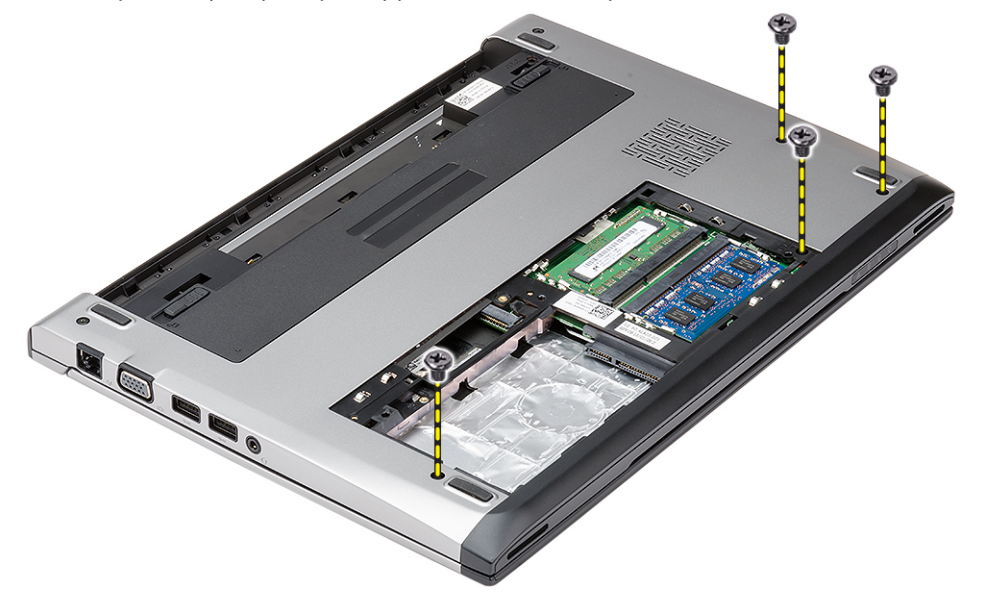

4. Odskrutkujte skrutky na opierke dlaní.

<span id="page-16-0"></span>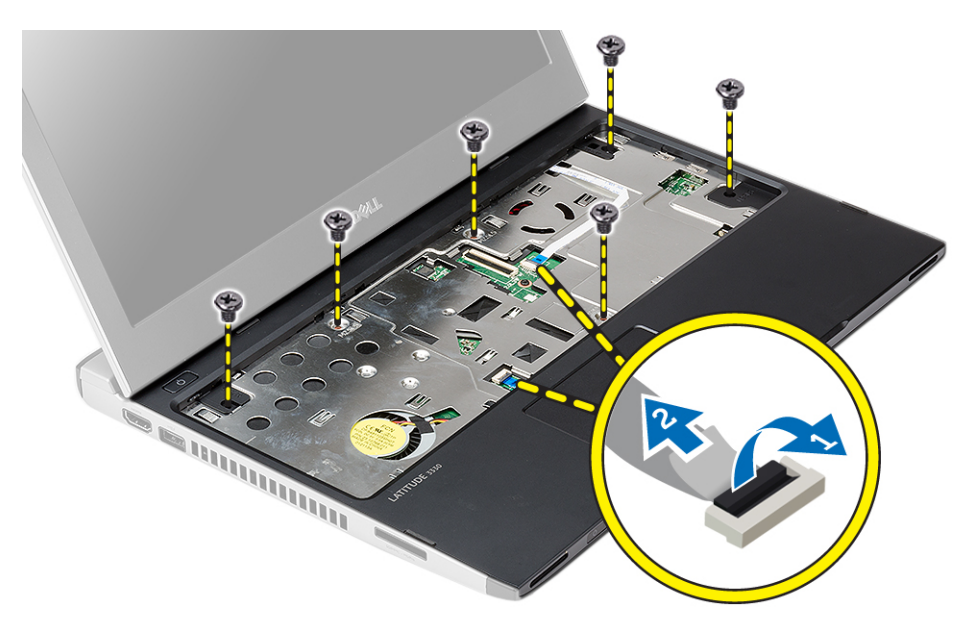

- 5. Odpojte nasledujúce káble:
	- doska médií
	- dotykový panel
- 6. Pomocou plastového páčidla opatrne vypáčte bočné hrany opierky dlaní a vyberte ju z počítača.

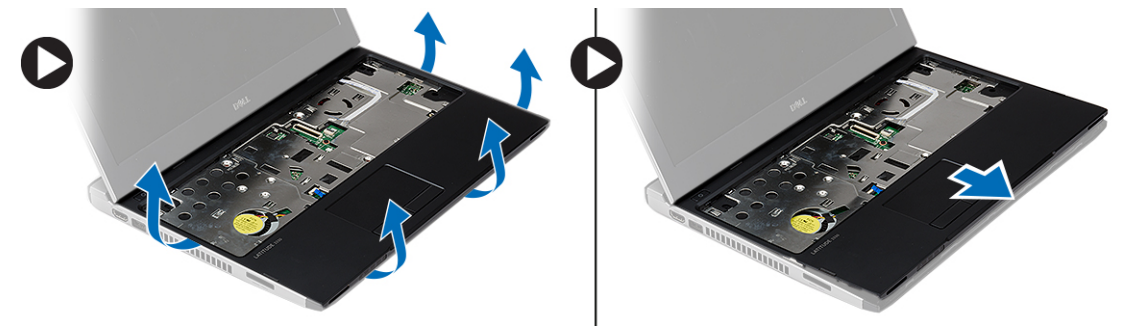

### Inštalácia opierky dlaní

- 1. Zarovnajte opierku dlaní do pôvodnej polohy v počítači a opatrne ju zacvaknite na miesto.
- 2. K opierke dlaní pripojte tieto káble:
	- doska médií
	- dotykový panel
- 3. Utiahutím skrutiek upevnite opierku dlaní na svojom mieste.
- 4. Utiahnite skrutky na spodnej strane počítača, ktoré držia opierku dlaní.
- 5. Nainštalujte nasledujúce komponenty:
	- a) pevný disk
	- b) klávesnica
	- c) spodný kryt
	- d) batéria
- 6. Postupujte podľa pokynov uvedených v časti Po dokon*č*ení práce v po*č*íta*č*i.

### <span id="page-17-0"></span>Demontáž karty miestnej bezdrôtovej siete (WLAN)

- 1. Riaďte sa postupmi uvedenými v časti Pred prácou na po*č*íta*č*i.
- 2. Demontujte nasledujúce komponenty:
	- a) batéria
	- b) spodný kryt
	- c) pevný disk
	- d) klávesnica
	- e) opierka dlaní
- 3. Odpojte anténne káble od karty WLAN.

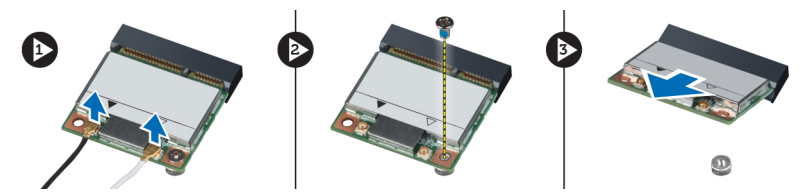

- 4. Odskrutkujte skrutku, ktorá drží kartu WLAN.
- 5. Demontujte kartu WLAN.

### Inštalácia karty miestnej bezdrôtovej siete (WLAN)

- 1. Vložte kartu WLAN do jej zásuvky.
- 2. Zatlačte kartu WLAN nadol a utiahnite skrutku, ktorá pripevňuje kartu WLAN k počítaču.
- 3. Pripojte anténne káble k príslušným konektorom podľa označenia na karte WLAN.
- 4. Nainštalujte nasledujúce komponenty:
	- a) opierka dlaní
	- b) klávesnica
	- c) pevný disk
	- d) spodný kryt
	- e) batéria
- 5. Postupujte podľa pokynov uvedených v časti Po dokon*č*ení práce v po*č*íta*č*i.

#### Demontáž zostavy displeja

- 1. Riaďte sa postupmi uvedenými v časti Pred prácou na po*č*íta*č*i.
- 2. Demontujte nasledujúce komponenty:
	- a) batéria
	- b) spodný kryt
	- c) pevný disk
	- d) klávesnica
	- e) opierka dlaní
- 3. Odskrutkujte skrutky zo spodnej strany počítača, ktoré držia zostavu displeja.

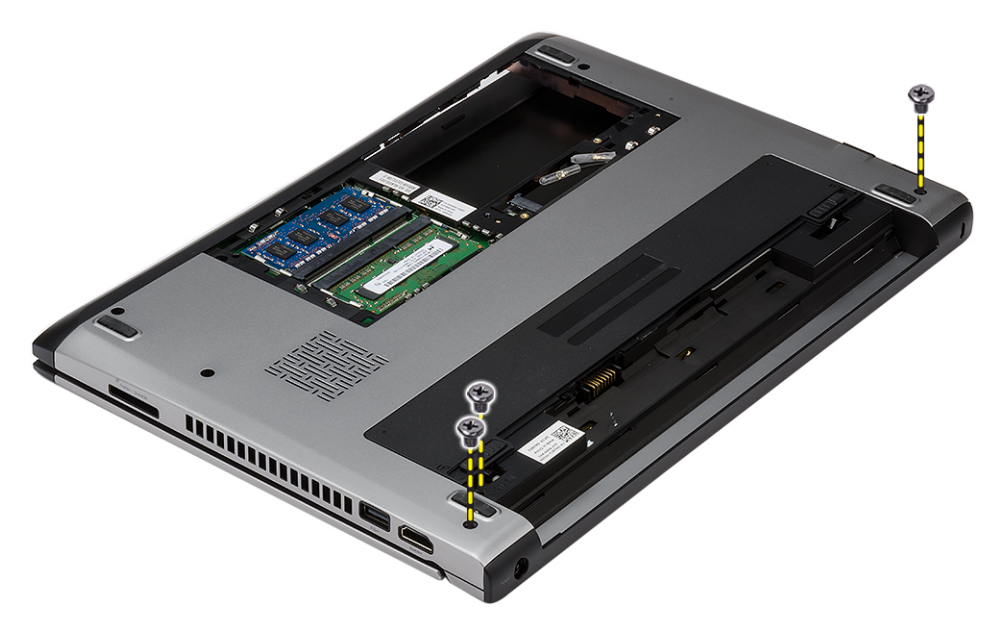

4. Obráťte počítač. Odpojte kábel WLAN a uvoľnite ho z vodiaceho kanála v spodnej časti skrinky.

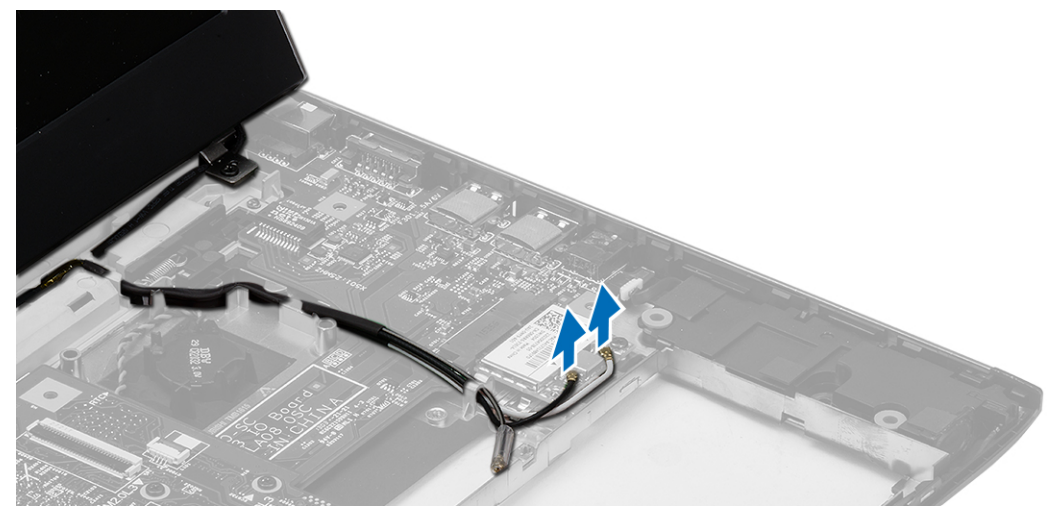

5. Odpojte kábel displeja od počítača a vyberte ho z vodiaceho kanála.

<span id="page-19-0"></span>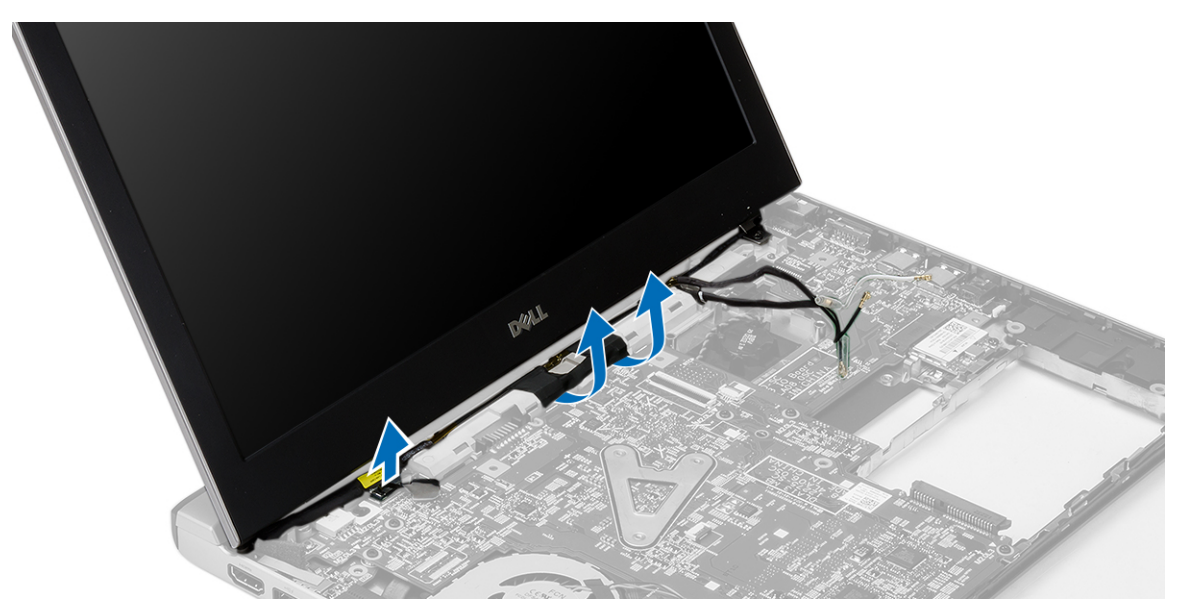

6. Odskrutkujte skrutku, ktorá drží pravá záves.

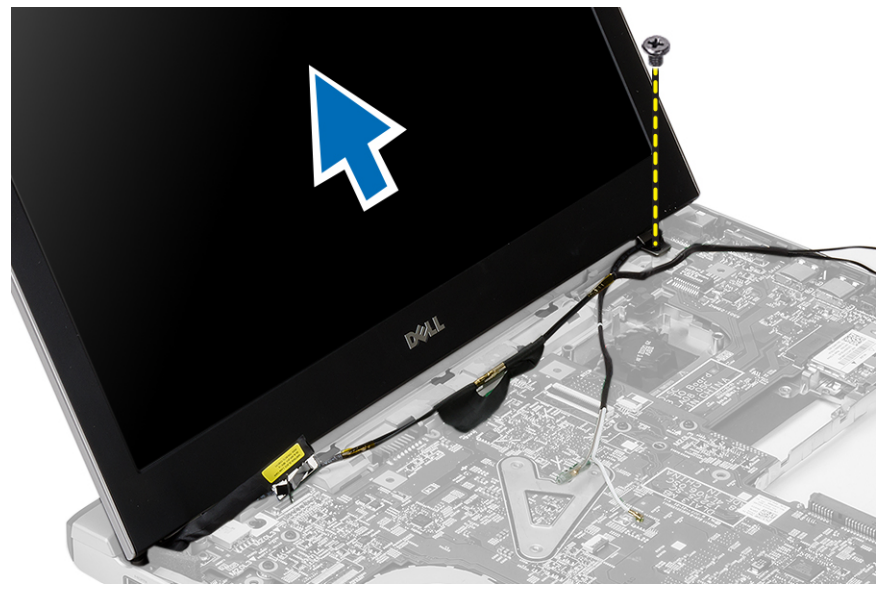

7. Opatrne vytiahnite zostavu displeja zo základne počítača.

#### Inštalácia zostavy displeja

- 1. Zarovnajte zostavu displeja so základňou počítača.
- 2. Utiahnite skrutku, ktorá drží pravý záves na mieste.
- 3. Utiahnutím skrutiek pripevnite zostavu displeja k spodnej časti skrinky.
- 4. Kábel displeja pripojte ku konektoru na systémovej doske.
- 5. Kábel WLAN veďte vodiacim žliabkom a pripojte ho k príslušným modulom.
- 6. Nainštalujte nasledujúce komponenty:
	- a) opierka dlaní
- <span id="page-20-0"></span>b) klávesnica
- c) pevný disk
- d) spodný kryt
- e) batéria
- 7. Postupujte podľa pokynov uvedených v časti Po dokon*č*ení práce v po*č*íta*č*i

### Demontáž gombíkovej batérie

- 1. Riaďte sa postupmi uvedenými v časti Pred prácou na po*č*íta*č*i.
- 2. Demontuite nasledujúce komponenty:
	- a) batéria
	- b) spodný kryt
	- c) klávesnica
	- d) pevný disk
	- e) opierka dlaní
- 3. Odmontujte konektor gombíkovej batérie zo systémovej dosky a vypáčte gombíkovú batériu.

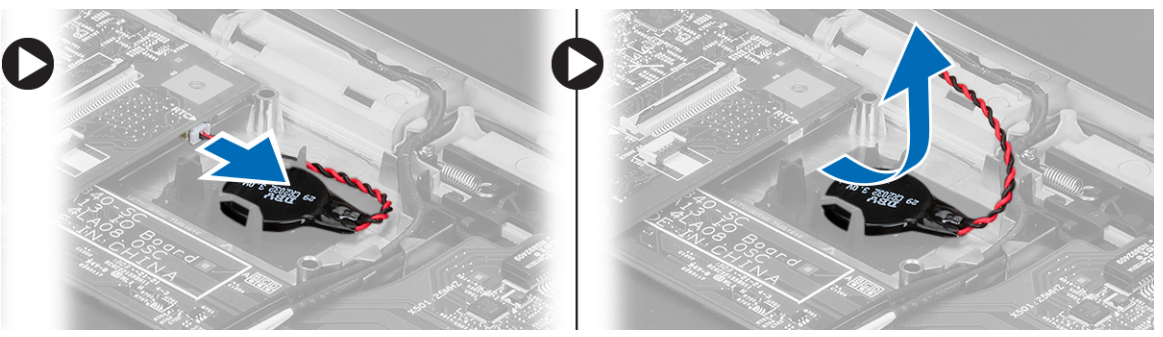

4. Vyberte gombíkovú batériu z počítača.

## Montáž gombíkovej batérie

- 1. Vložte gombíkovú batériu a pripojte jej konektor k priehradke.
- 2. Nainštalujte nasledujúce komponenty:
	- a) opierka dlaní
	- b) pevný disk
	- c) klávesnica
	- d) spodný kryt
	- e) batéria
- 3. Postupujte podľa pokynov uvedených v časti Po dokon*č*ení práce v po*č*íta*č*i.

### Demontáž systémovej dosky

- 1. Riaďte sa postupmi uvedenými v časti Pred prácou na po*č*íta*č*i.
- 2. Demontujte nasledujúce komponenty:
	- a) batéria
	- b) karta secure digital (SD)
	- c) spodný kryt
	- d) klávesnica
	- e) pamäť
- <span id="page-21-0"></span>f) pevný disk
- g) opierka dlaní
- h) gombíková batéria
- i) zostava displeja
- 3. Odpojte kábel napájacieho konektora od systémovej dosky.

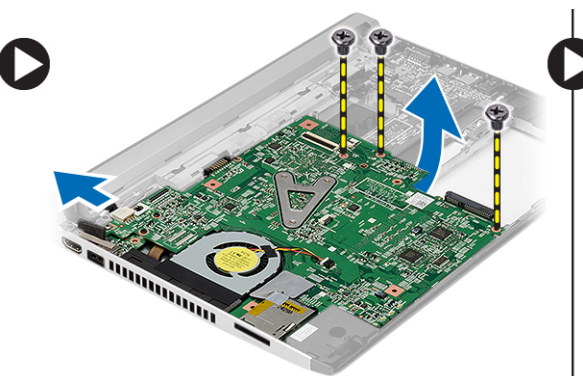

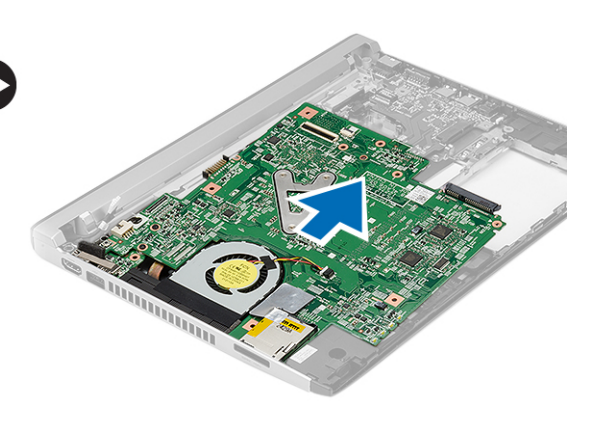

- 4. Odstráňte skrutky, ktoré držia systémovú dosku v skrinke.
- 5. Nadvihnite systémovú dosku a vyberte ju zo skrinky.

#### Inštalácia systémovej dosky

- 1. Pripojte kábel napájacieho konektora k systémovej doske.
- 2. Vložte systémovú dosku do svojej zásuvky.
- 3. Utiahnite skrutky, ktoré držia systémovú dosku v skrinke.
- 4. Nainštalujte nasledujúce komponenty:
	- a) zostava displeja
	- b) gombíková batéria
	- c) opierka dlaní
	- d) pamäť
	- e) pevný disk
	- f) klávesnica
	- g) spodný kryt
	- h) karta secure digital (SD)
	- i) batéria
- 5. Postupujte podľa pokynov uvedených v časti Po dokon*č*ení práce v po*č*íta*č*i.

#### Demontáž chladi**č**a

- 1. Riaďte sa postupmi uvedenými v časti Pred prácou na po*č*íta*č*i.
- 2. Demontujte nasledujúce komponenty:
	- a) batéria
	- b) karta secure digital (SD)
	- c) spodný kryt
	- d) klávesnica
	- e) pevný disk
	- f) pamäť
	- g) opierka dlaní
- <span id="page-22-0"></span>h) gombíková batéria
- i) systémová doska
- j) zostava displeja
- 3. Odpojte kábel chladiča od systémovej dosky.

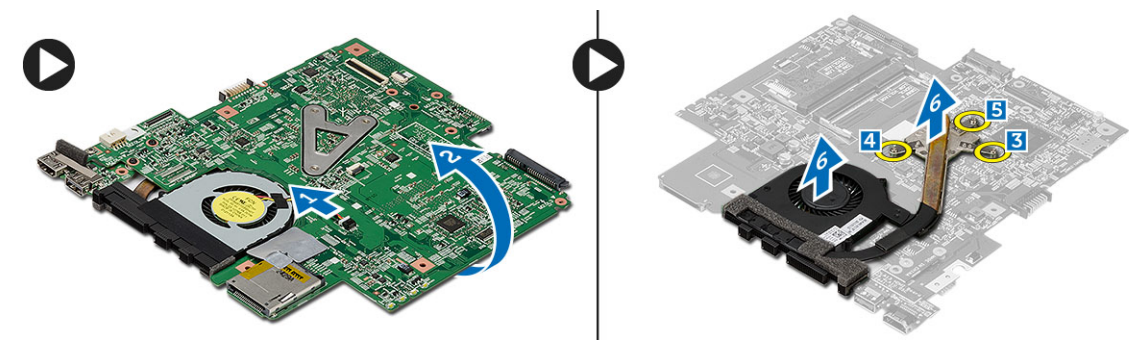

- 4. Uvoľnite skrutky so zapustenou hlavou, ktorými je chladič pripevnený k systémovej doske.
- 5. Nadvihnite chladič a vyberte ho zo systémovej dosky.

### Inštalácia chladi**č**a

- 1. Vložte chladič do svojho priečinku.
- 2. Utiahnutím skrutiek so zapustenou hlavou upevnite chladič na svojom mieste.
- 3. Pripojte kábel ventilátora k systémovej doske.
- 4. Nainštalujte nasledujúce komponenty:
	- a) zostava displeja
	- b) systémová doska
	- c) gombíková batéria
	- d) opierka dlaní
	- e) pamäť
	- f) pevný disk
	- g) klávesnica
	- h) spodný kryt
	- i) karta secure digital (SD)
	- j) batéria
- 5. Postupujte podľa pokynov uvedených v časti Po dokon*č*ení práce v po*č*íta*č*i.

#### Demontáž dosky High-Definition Multimedia Interface (HDMI)

- 1. Riaďte sa postupmi uvedenými v časti Pred prácou na po*č*íta*č*i.
- 2. Demontujte nasledujúce komponenty:
	- a) batéria
	- b) karta secure digital (SD)
	- c) spodný kryt
	- d) klávesnica
	- e) pevný disk
	- f) pamäť
	- g) opierka dlaní
	- h) zostava displeja
	- i) systémová doska

<span id="page-23-0"></span>3. Odstráňte skrutky upevňujúce dosku HDMI k systémovej doske.

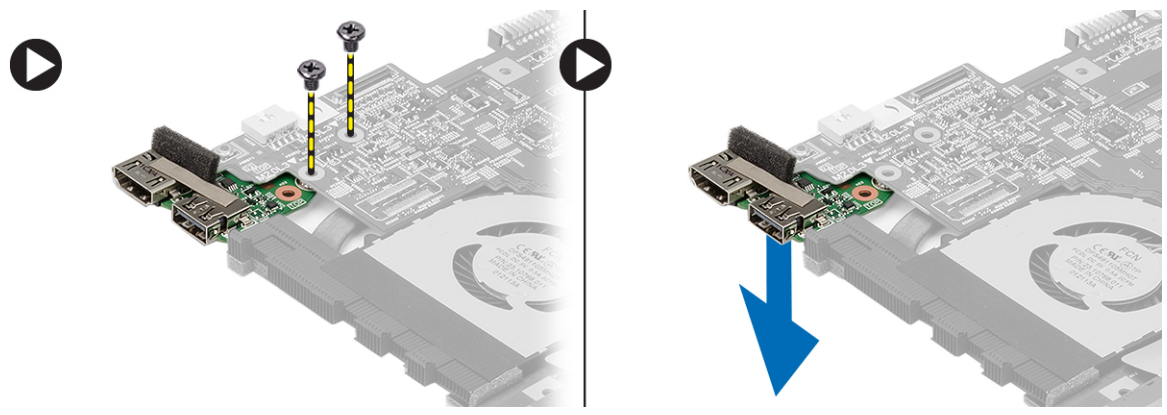

4. Vyberte dosku HDMI zo systémovej dosky.

### Inštalácia dosky High-Definition Multimedia Interface (HDMI)

- 1. Namontujte späť dosku HDMI do jej priečinku.
- 2. Nainštalujte nasledujúce komponenty:
	- a) zostava displeja
	- b) systémová doska
	- c) zostava displeja
	- d) opierka dlaní
	- e) pamäť
	- f) pevný disk
	- g) klávesnica
	- h) spodný kryt
	- i) karta secure digital (SD)
	- j) batéria
- 3. Postupujte podľa pokynov uvedených v časti Po dokon*č*ení práce v po*č*íta*č*i.

## Demontáž reproduktorov

- 1. Riaďte sa postupmi uvedenými v časti Pred prácou na po*č*íta*č*i.
- 2. Demontujte nasledujúce komponenty:
	- a) batéria
	- b) karta secure digital (SD)
	- c) spodný kryt
	- d) klávesnica
	- e) pevný disk
	- f) pamäť
	- g) opierka dlaní
	- h) systémová doska
	- i) gombíková batéria
- 3. Odpojte kábel reproduktora od vstupno-výstupnej dosky.

<span id="page-24-0"></span>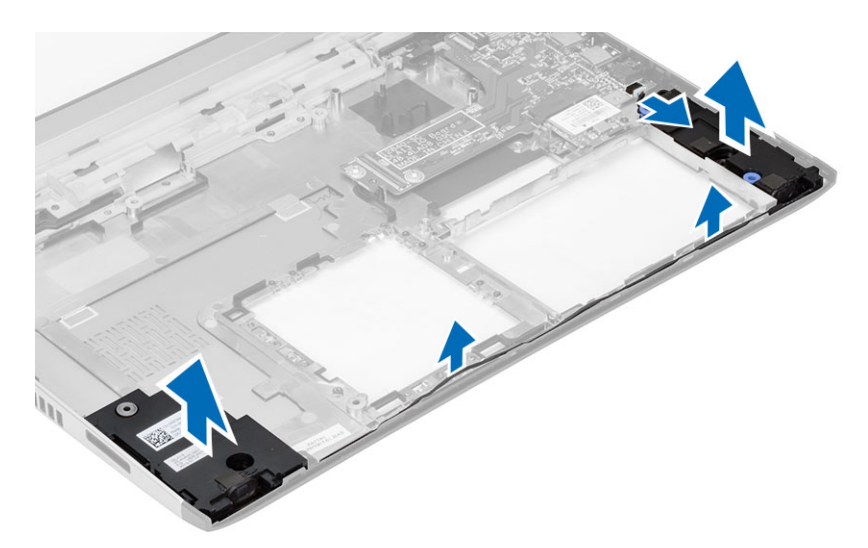

4. Uvoľnite kábel reproduktora z držiaka a vyberte reproduktory z počítača.

#### Inštalácia reproduktorov

- 1. Reproduktory vložte do príslušných priehradiek a káble veďte príslušnými žliabkami.
- 2. Pripojte kábel reproduktora k vstupno-výstupnej doske.
- 3. Nainštalujte nasledujúce komponenty:
	- a) gombíková batéria
	- b) systémová doska
	- c) opierka dlaní
	- d) pamäť
	- e) pevný disk
	- f) klávesnica
	- g) spodný kryt
	- h) karta secure digital (SD)
	- i) batéria
- 4. Postupujte podľa pokynov uvedených v časti Po dokon*č*ení práce v po*č*íta*č*i.

#### Demontáž vstupno-výstupnej (I/O) dosky

- 1. Riaďte sa postupmi uvedenými v časti Pred prácou na počítači.
- 2. Demontujte nasledujúce komponenty:
	- a) batéria
	- b) karta secure digital (SD)
	- c) spodný kryt
	- d) pevný disk
	- e) pamäť
	- f) klávesnica
	- g) opierka dlaní
	- h) systémová doska
- 3. Odpojte kábel reproduktora od vstupno-výstupnej dosky.
- 4. Vyberte vstupno-výstupnú dosku zo skrinky.

<span id="page-25-0"></span>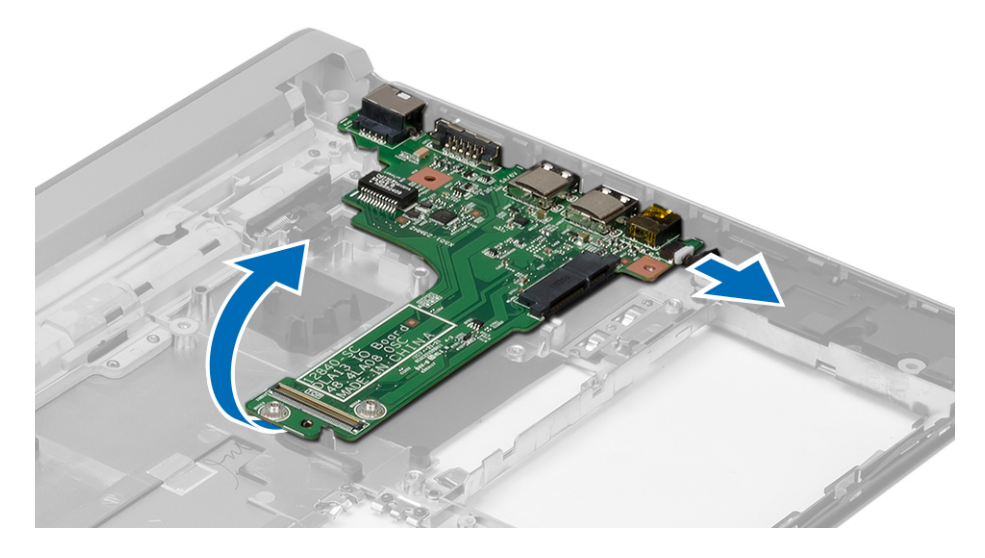

#### Inštalácia vstupno-výstupnej (I/O) dosky

- 1. Vložte vstupno-výstupnú dosku do svojej zásuvky.
- 2. Pripojte kábel reproduktora k vstupno-výstupnej doske.
- 3. Nainštalujte nasledujúce komponenty:
	- a) systémová doska
	- b) opierka dlaní
	- c) pamäť
	- d) pevný disk
	- e) klávesnica
	- f) spodný kryt
	- g) karta secure digital (SD)
	- h) batéria
- 4. Postupujte podľa pokynov uvedených v časti Po dokon*č*ení práce v po*č*íta*č*i.

### Demontáž napájacieho konektora

- 1. Riaďte sa postupmi uvedenými v časti Pred prácou na po*č*íta*č*i.
- 2. Demontujte nasledujúce komponenty:
	- a) batéria
	- b) karta secure digital (SD)
	- c) spodný kryt
	- d) pevný disk
	- e) opierka dlaní
	- f) pamäť
	- g) klávesnica
	- h) zostava displeja
	- i) systémová doska
- 3. Odskrutkujte skrutku, ktorá drží port napájacieho konektora.
- 4. Nadvihnite port napájacieho konektora a vyberte ho zo spodnej časti.

<span id="page-26-0"></span>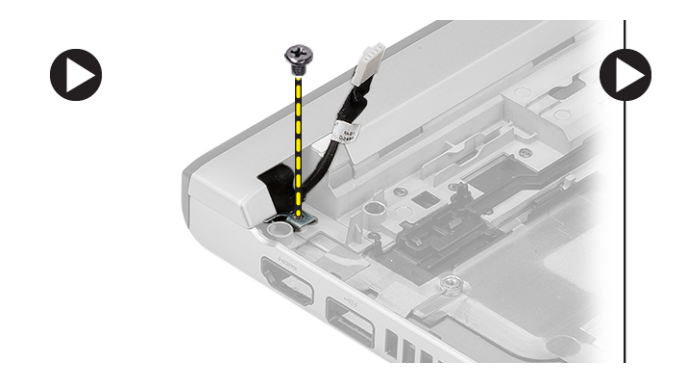

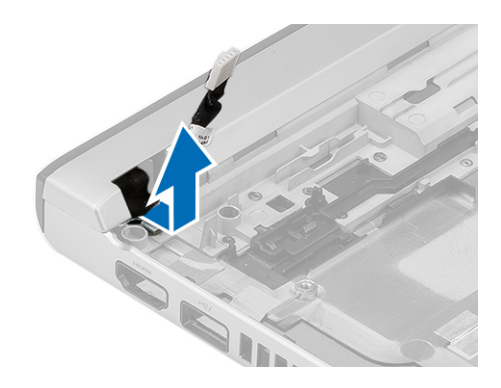

### Inštalácia napájacieho konektora

- 1. Port napájacieho konektora vráťte späť do priehradky.
- 2. Utiahnite zaisťovacie skrutky portu napájacieho konektora.
- 3. Nainštalujte nasledujúce komponenty:
	- a) systémová doska
	- b) zostava displeja
	- c) opierka dlaní
	- d) pamäť
	- e) pevný disk
	- f) klávesnica
	- g) spodný kryt
	- h) karta SD (secure digital)
	- i) batéria
- 4. Postupujte podľa pokynov uvedených v časti Po dokon*č*ení práce v po*č*íta*č*i.

### Možnosti programu System Setup

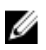

POZNÁMKA: V závislosti od vášho počítača a zariadení, ktoré sú v ňom nainštalované, sa položky uvedené v tejto časti môžu, ale nemusia zobraziť.

#### Tabu**ľ**ka 1. General (Všeobecné)

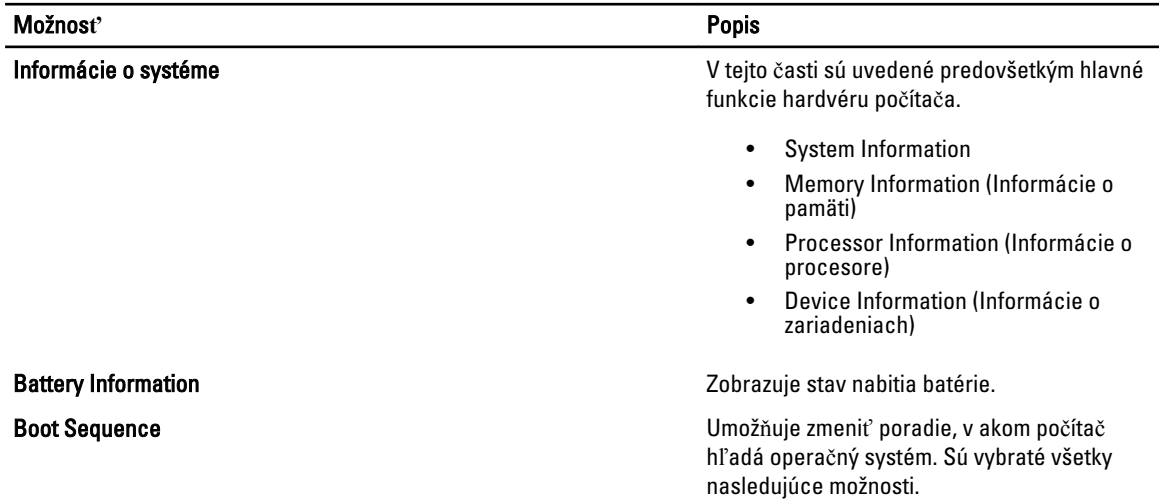

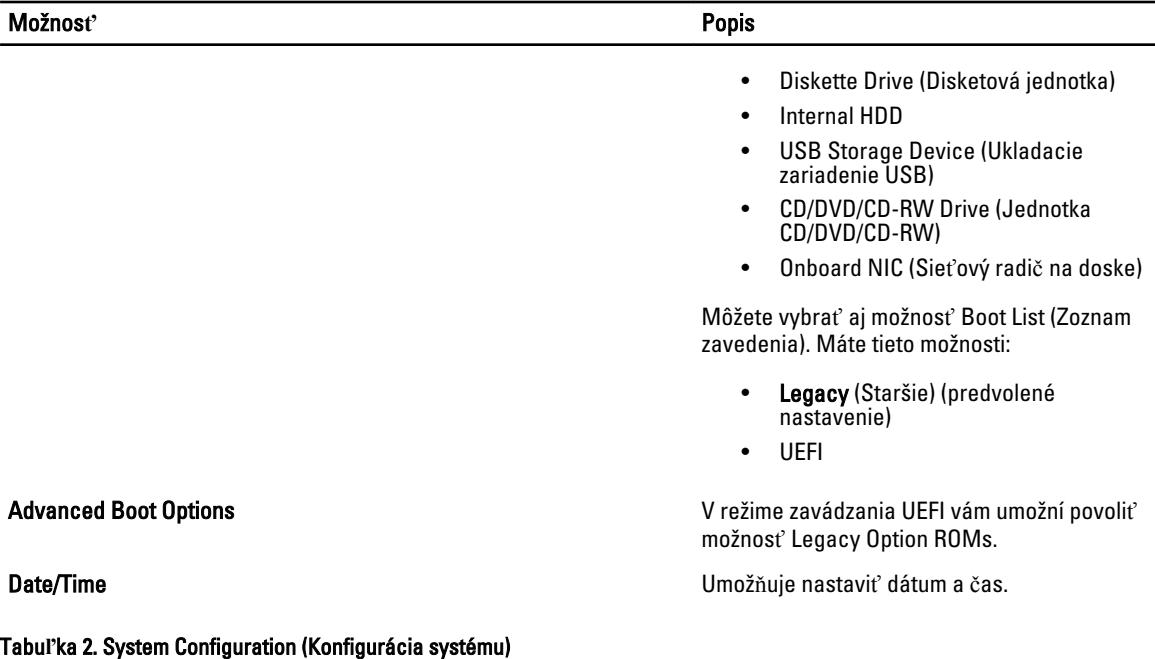

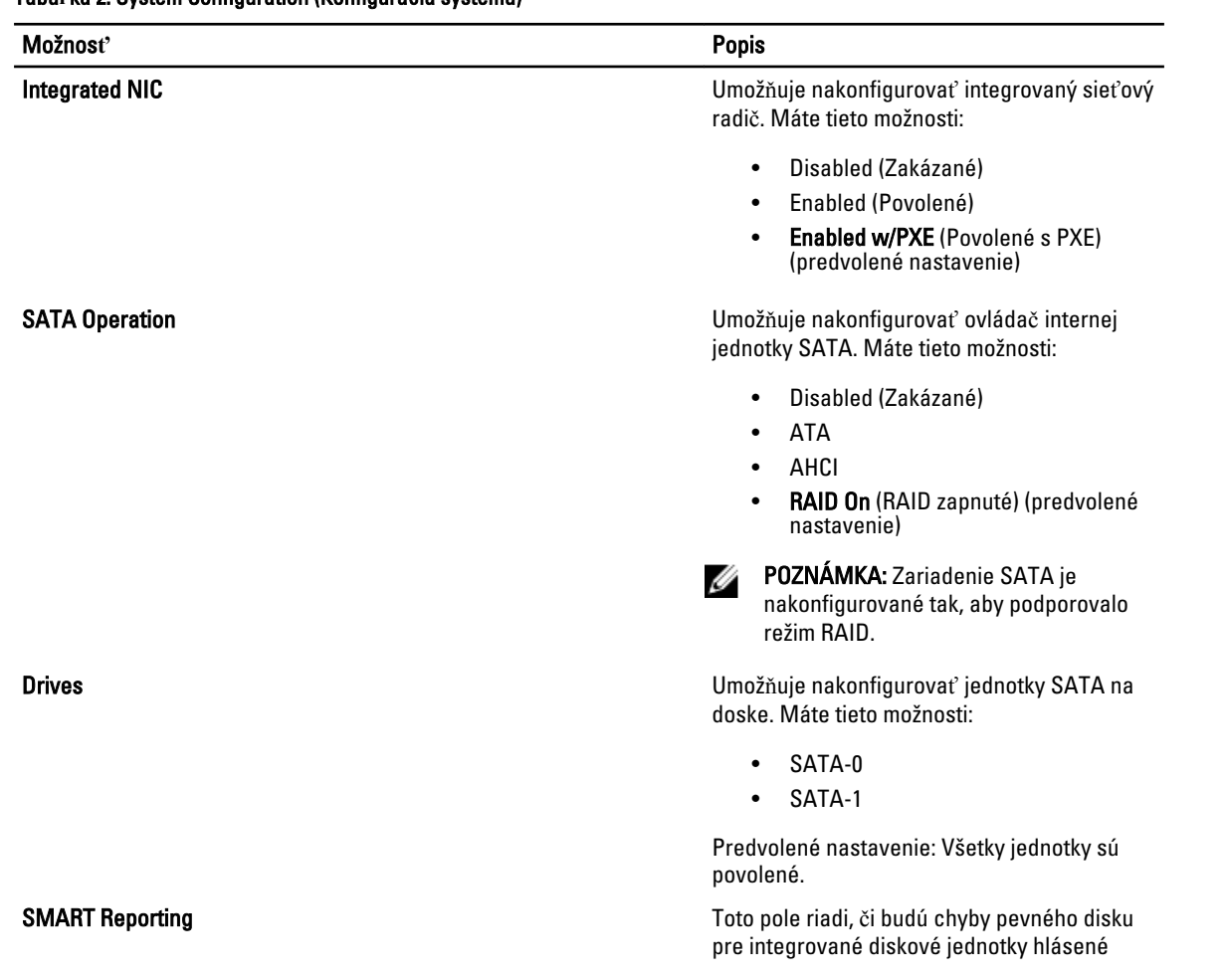

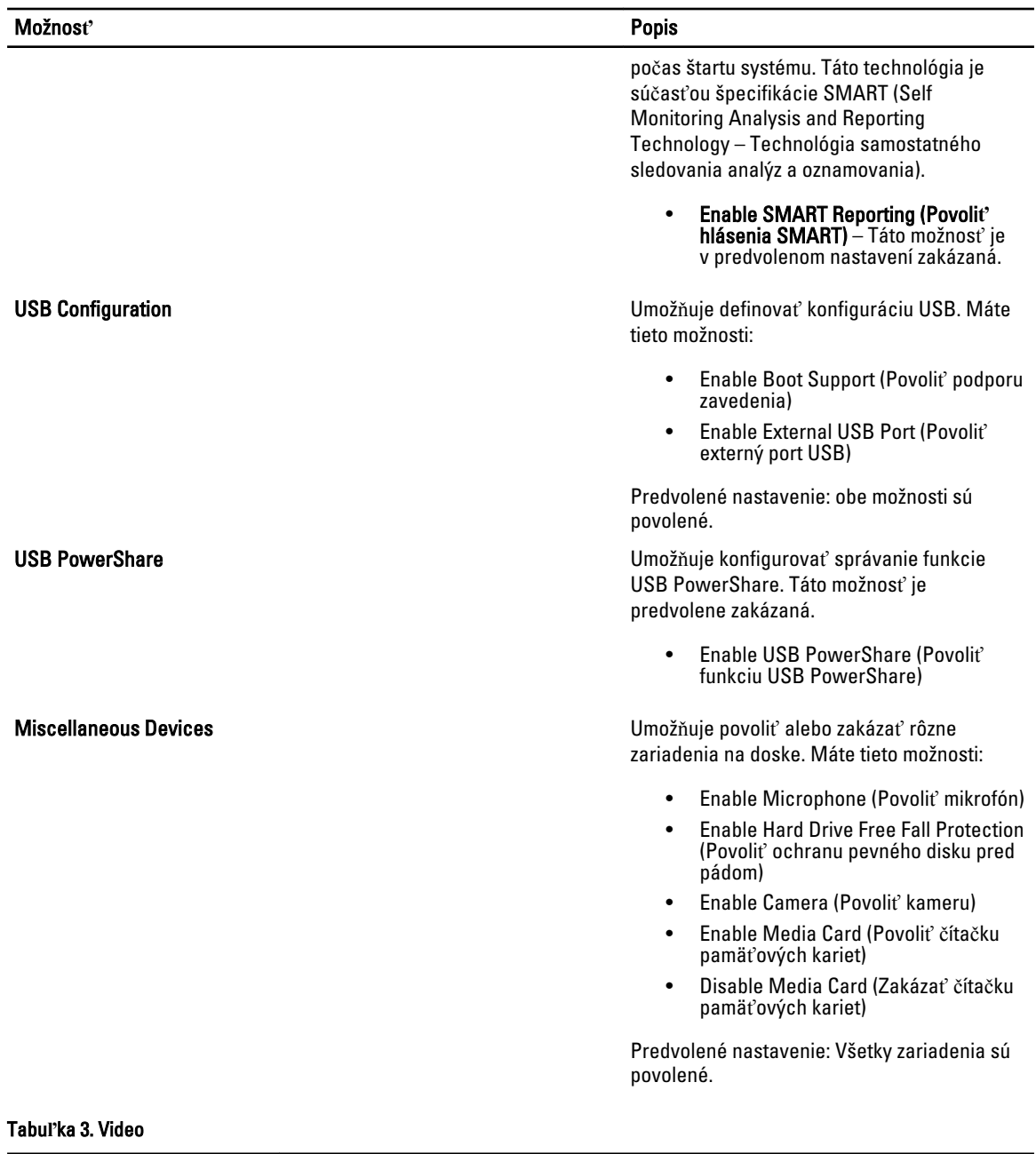

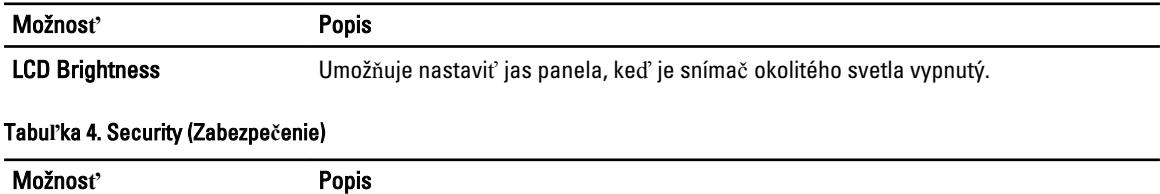

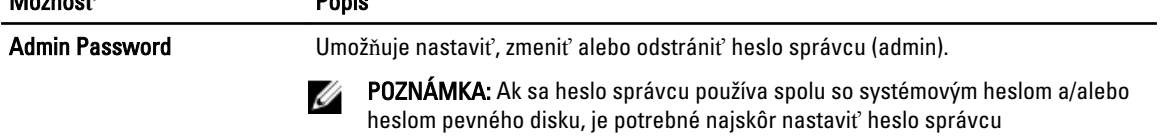

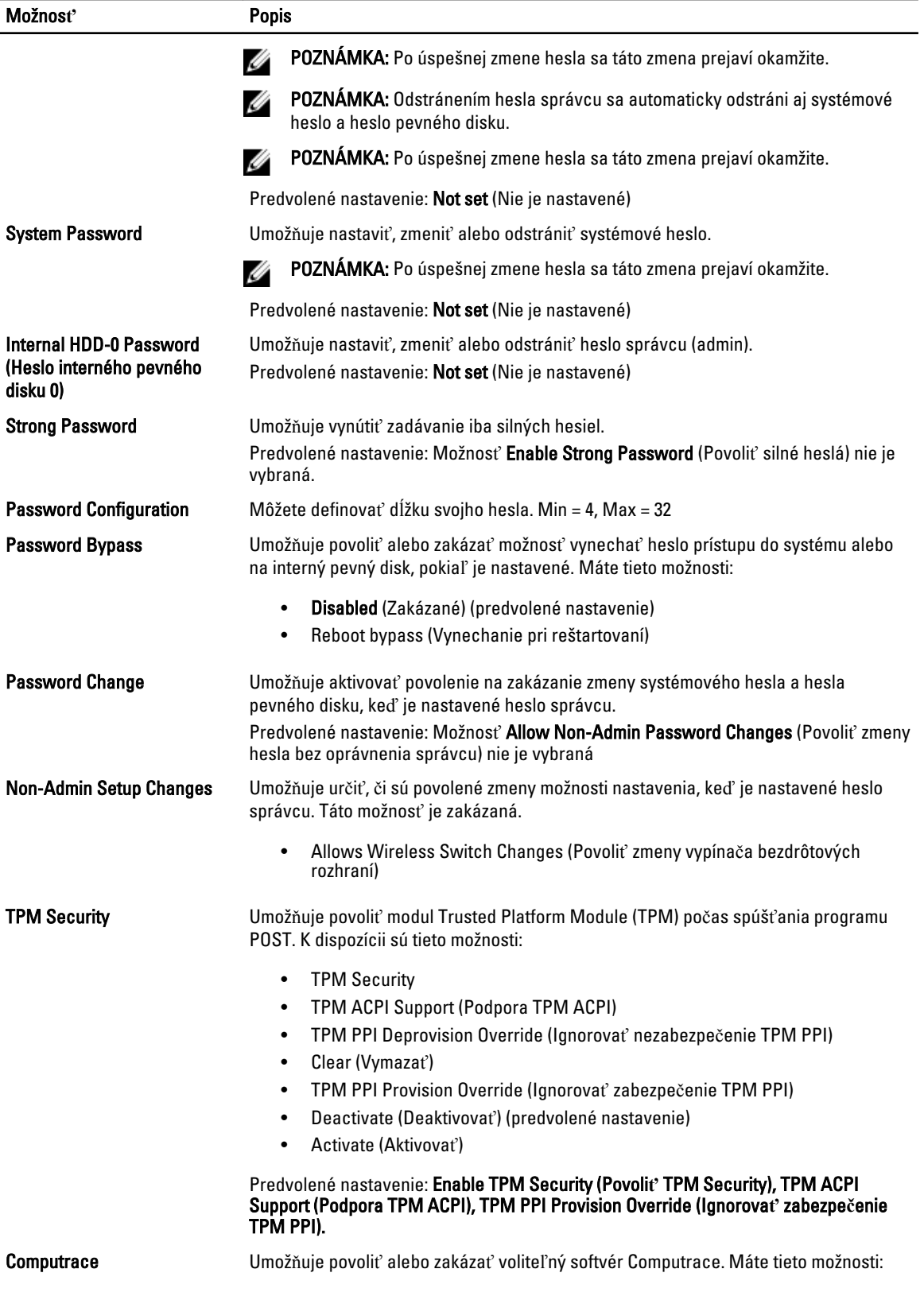

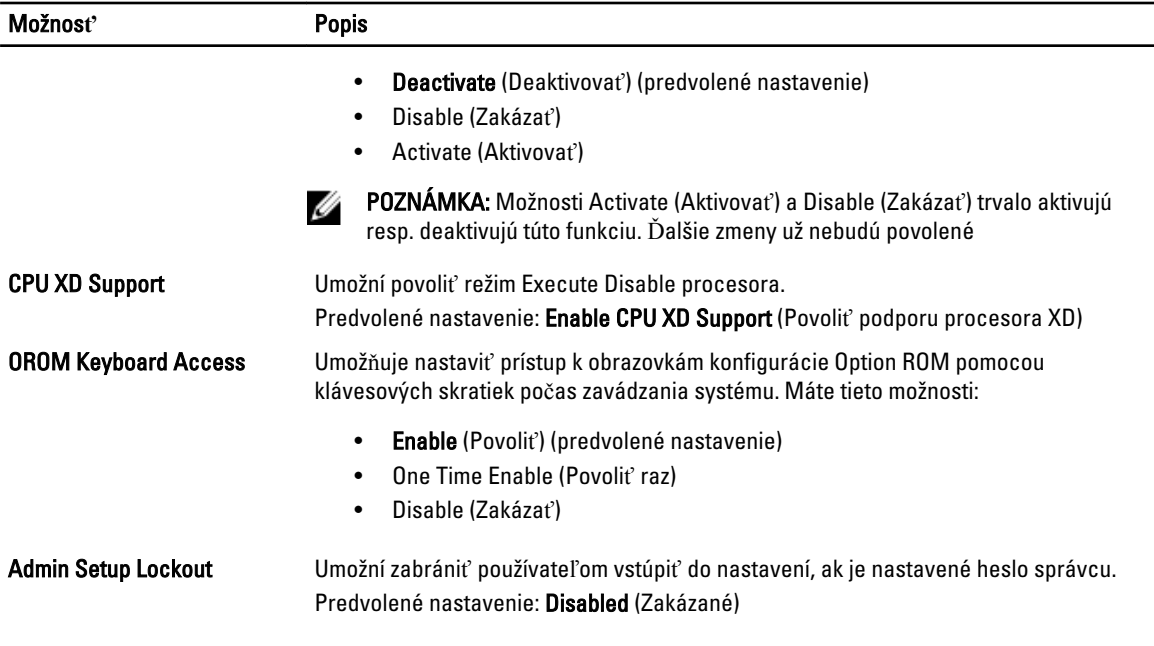

#### Tabu**ľ**ka 5. Secure Boot

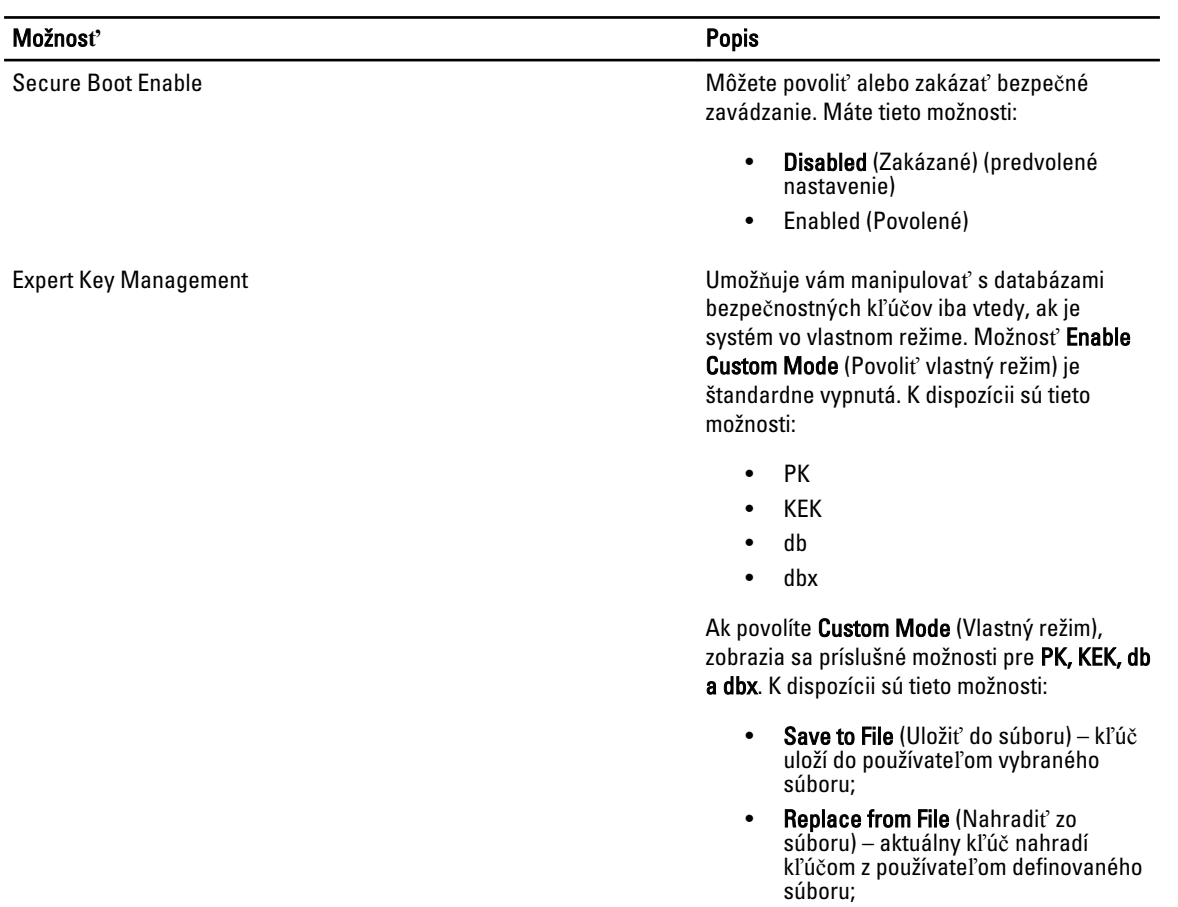

| Možnosť | <b>Popis</b>                                                                                                    |  |
|---------|----------------------------------------------------------------------------------------------------|--|
|         | Append from File (Pripojit' zo súboru)<br>– do aktuálnej databázy pridá kľúč z<br>používateľom definovaného súboru;    |  |
|         | Delete (Vymazať) – vymaže vybraný<br>kľúč;                                                                             |  |
|         | <b>Reset All Keys</b> (Obnoviť všetky kľúče)<br>– všetky kľúče sa obnovia na<br>predvolené nastavenie;                 |  |
|         | Delete All Keys (Vymazať všetky<br>kľúče) – vymažú sa všetky kľúče.                                                    |  |
|         | POZNÁMKA: Ak vlastný režim vypnete,<br>všetky vykonané zmeny sa zrušia a kľúče<br>sa obnovia na predvolené nastavenia. |  |

Tabu**ľ**ka 6. Performance (Výkon)

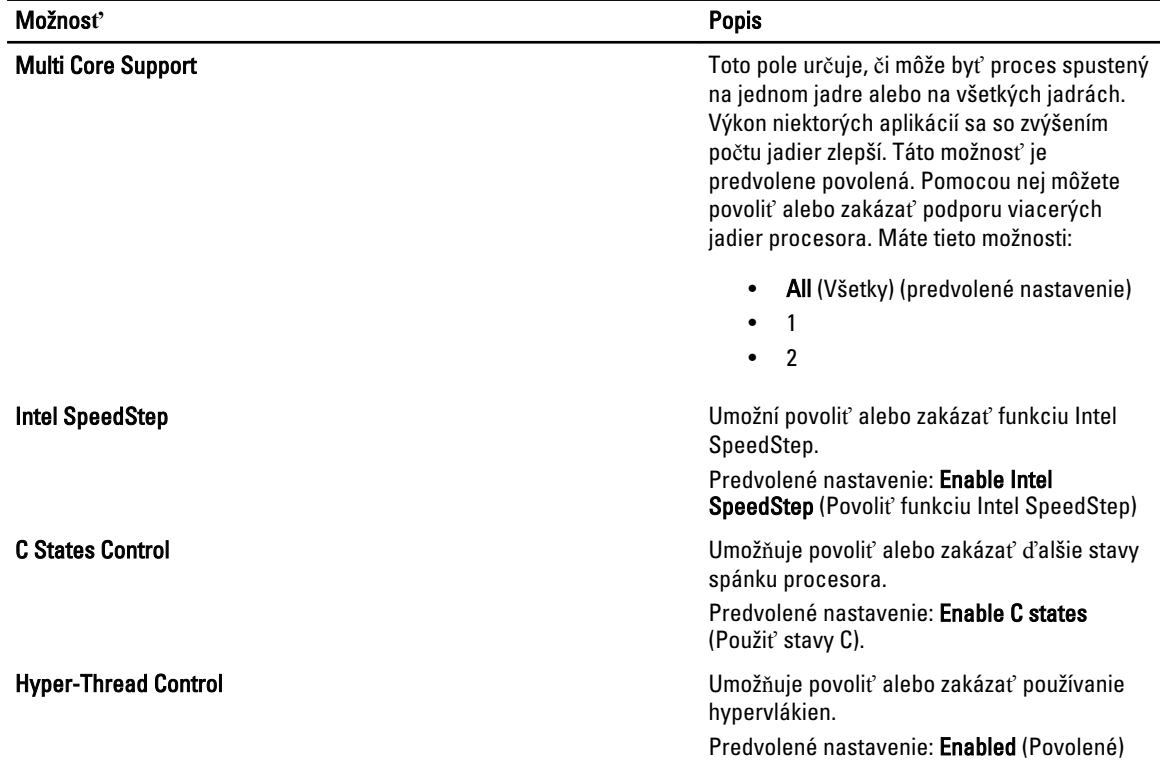

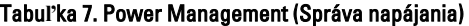

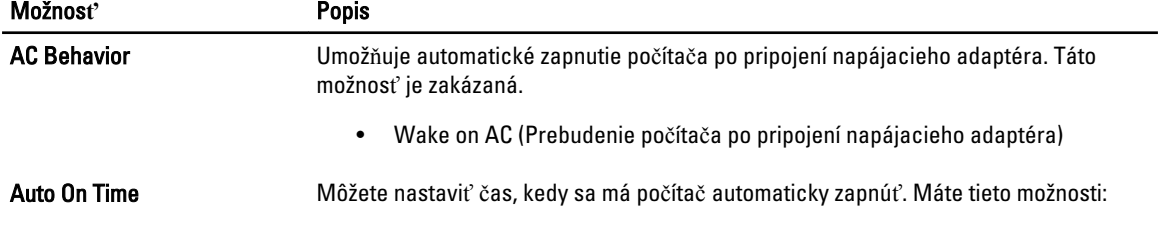

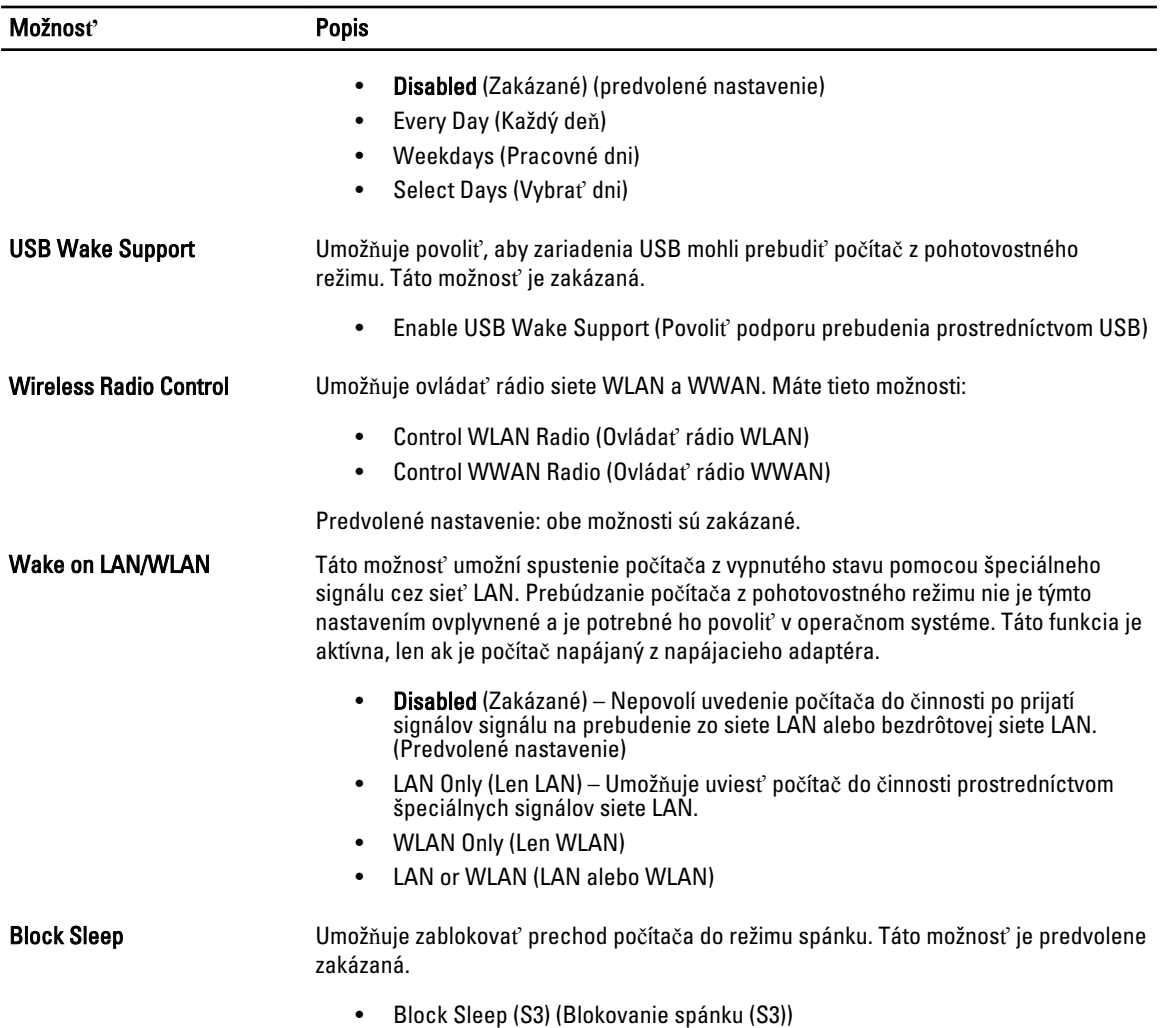

#### Tabu**ľ**ka 8. POST Behavior (Správanie režimu POST)

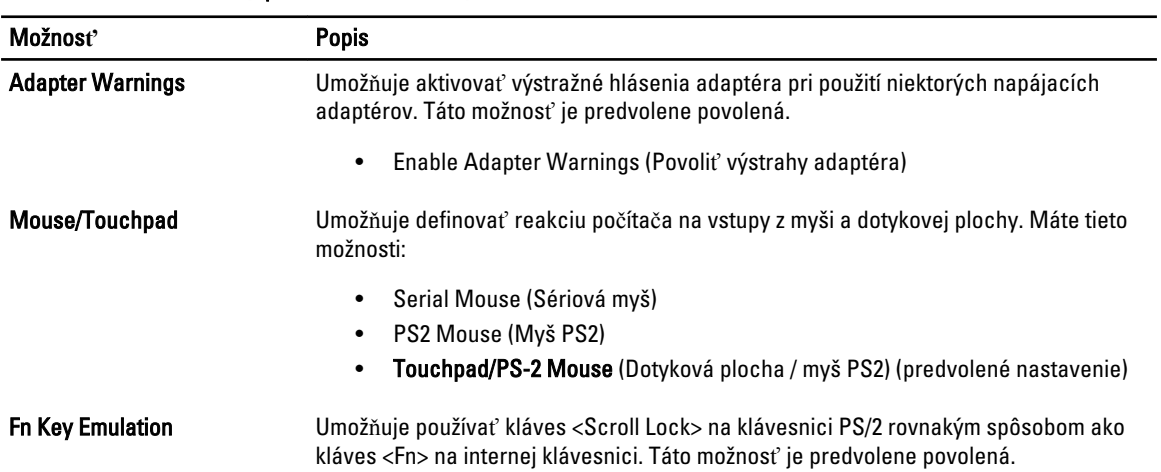

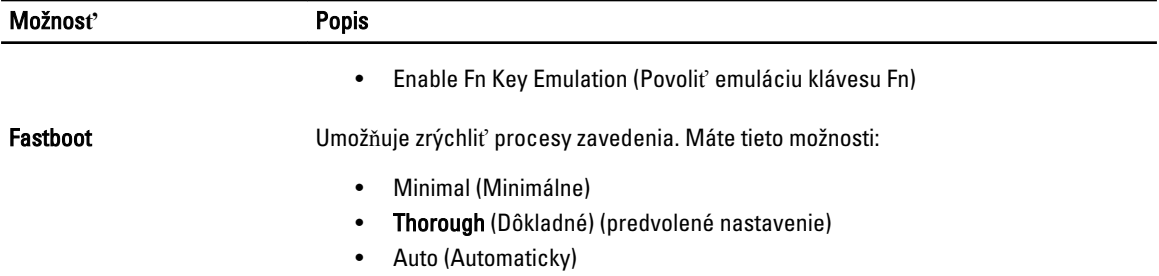

#### Tabu**ľ**ka 9. Virtualization Support (Podpora technológie Virtualization)

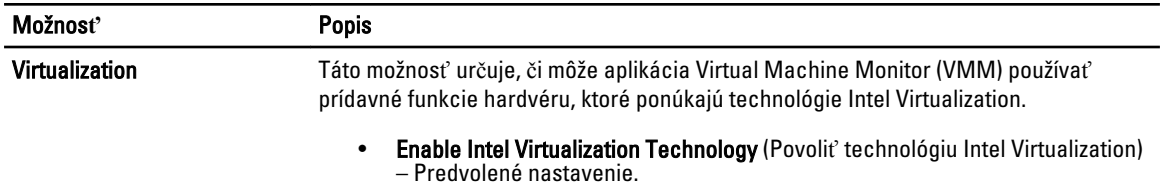

#### Tabu**ľ**ka 10. Bezdrôtové pripojenie

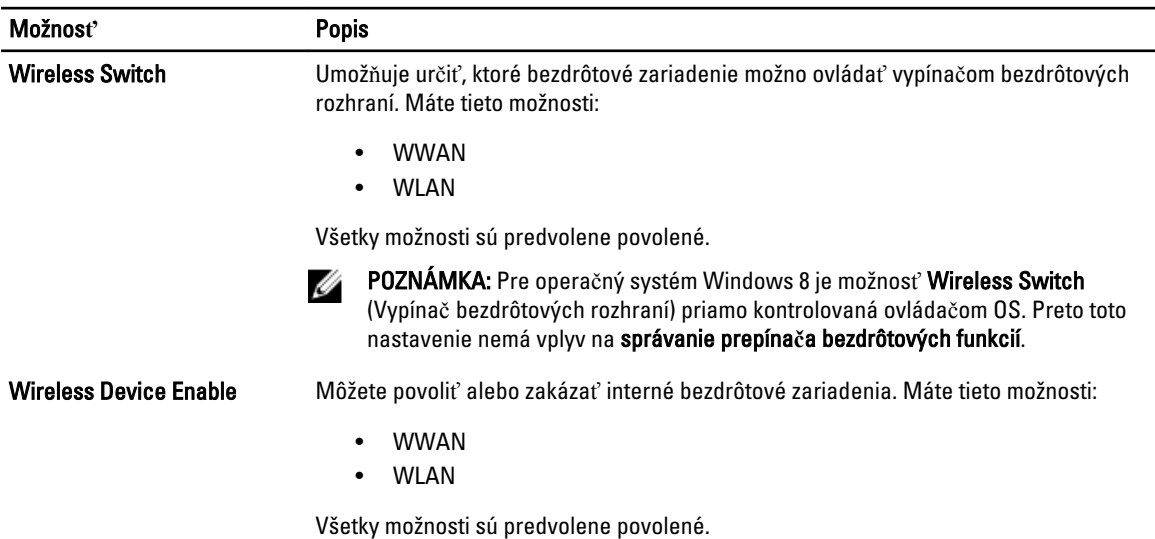

#### Tabu**ľ**ka 11. Maintenance (Údržba)

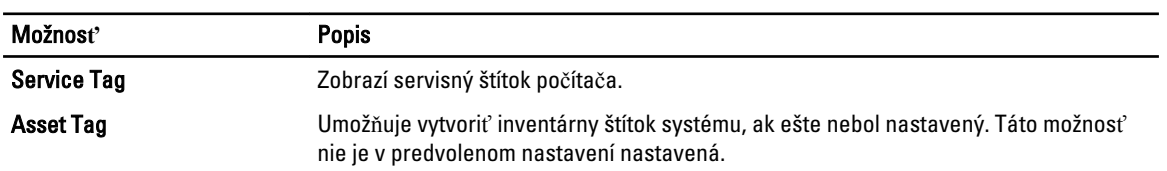

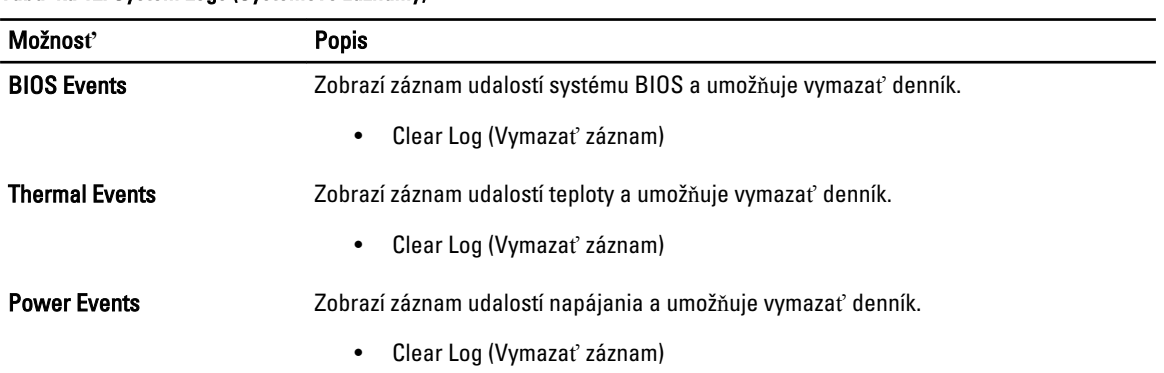

#### Tabu**ľ**ka 12. System Logs (Systémové záznamy)

# <span id="page-36-0"></span>Program System Setup (Nastavenie systému)

Program System Setup umožní spravovanie hardvéru vášho počítača a zadanie nastavení na úrovni systému BIOS. Z programu System Setup môžete:

- Zmeniť informácie NVRAM po pridaní alebo odstránení hardvéru počítača
- Zobraziť konfiguráciu systémového hardvéru
- Povoliť alebo zakázať integrované zariadenia
- Nastaviť hraničné hodnoty týkajúce sa výkonu a správy napájania
- Spravovať zabezpečenie vášho počítača

### Zavádzacia postupnos**ť**

Zavádzacia postupnosť umožní obísť poradie zavádzacích zariadení definované v nástroji System Setup a zaviesť systém priamo z určeného zariadenia (napríklad z optickej jednotky alebo pevného disku). Počas automatického testu po zapnutí počítača (POST), keď sa objaví logo Dell, môžete:

- Spustite program System Setup stlačením klávesu <F2>
- Otvorte ponuku na jednorazové zavedenie systému stlačením klávesu <F12>

Ponuka na jednorazové zavedenie systému zobrazí zariadenia, z ktorých je možné zaviesť systém, a možnosť diagnostiky. Možnosti ponuky zavádzania sú:

- Removable Drive (Vymeniteľná jednotka) (ak je k dispozícii)
- STXXXX Drive (Jednotka STXXXX)

**20 POZNÁMKA:** XXX označuje číslo jednotky SATA.

- Optical Drive (Optická jednotka)
- Diagnostics (Diagnostika)

POZNÁMKA: Ak zvolíte možnosť Diagnostics, zobrazí sa obrazovka diagnostiky ePSA.

Obrazovka s postupnosťou zavádzania systému zobrazí aj možnosť prístupu k obrazovke programu System Setup.

#### Naviga**č**né klávesy

Nasledujúca tabuľka popisuje navigačné klávesy pre nastavenie systému.

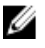

POZNÁMKA: Väčšina zmien, ktoré vykonáte v nastaveniach systému, sa zaznamená, ale bude neúčinná, kým nereštartujete systém.

#### <span id="page-37-0"></span>Tabu**ľ**ka 13. Naviga**č**né klávesy

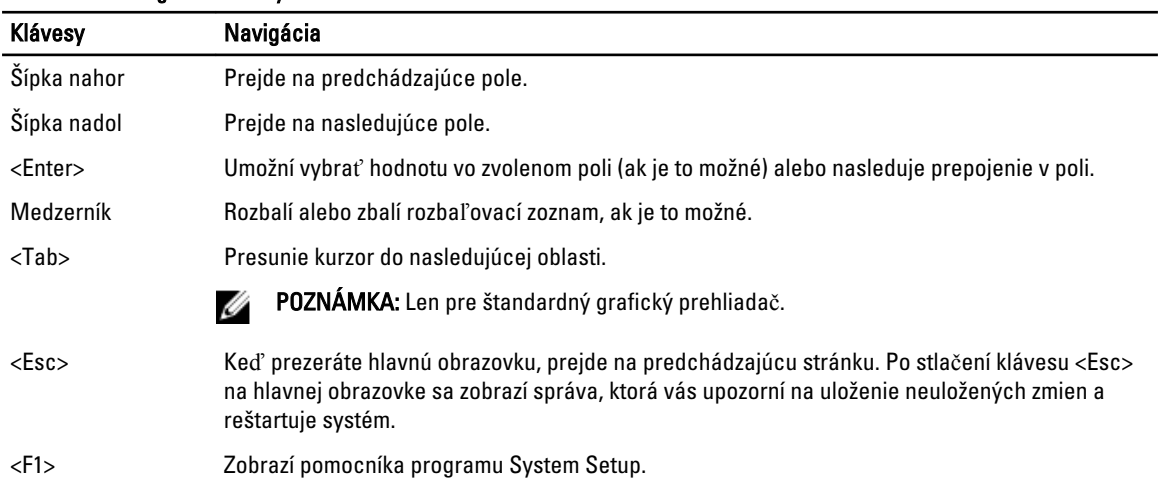

## Možnosti programu System Setup

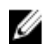

POZNÁMKA: V závislosti od vášho počítača a zariadení, ktoré sú v ňom nainštalované, sa položky uvedené v tejto časti môžu, ale nemusia zobraziť.

#### Tabu**ľ**ka 14. General (Všeobecné)

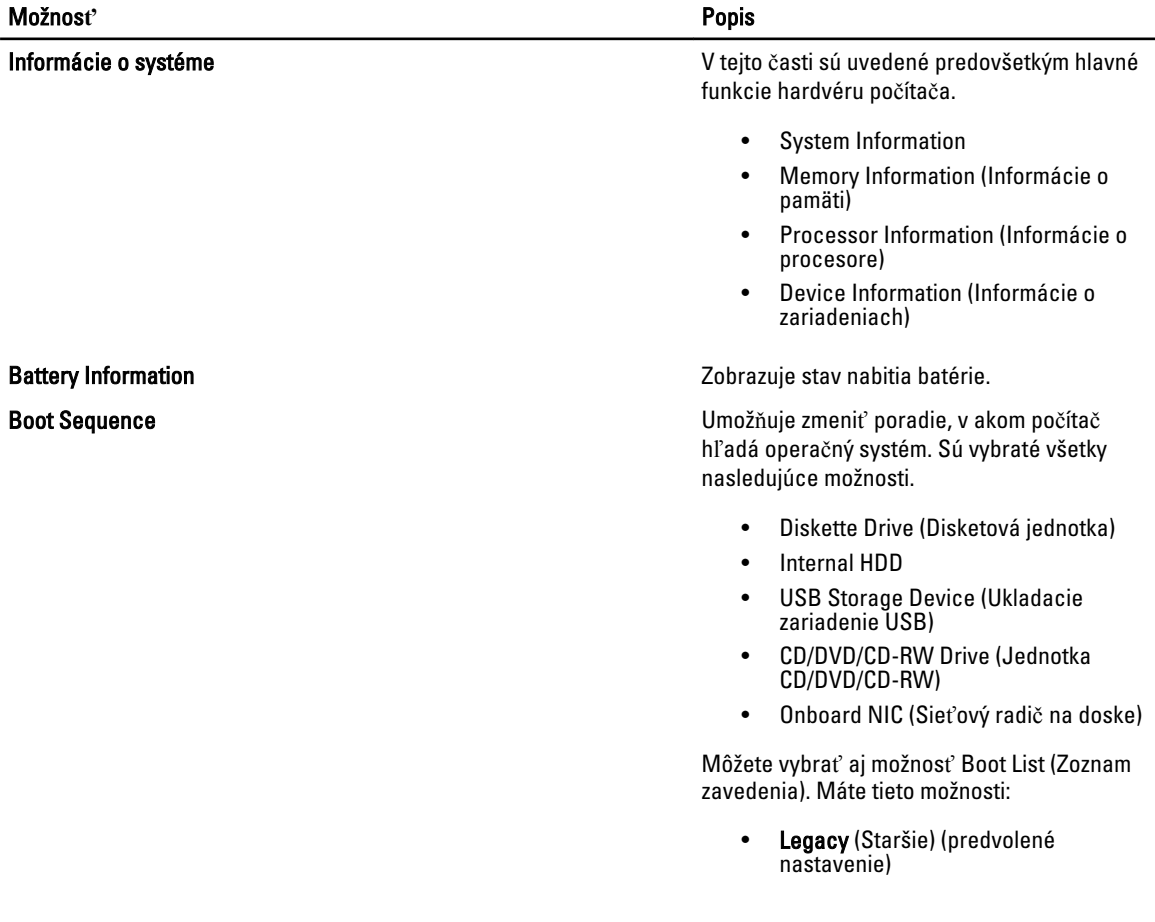

#### Možnos**ť** Popis • UEFI Advanced Boot Options V režime zavádzania UEFI vám umožní povoliť možnosť Legacy Option ROMs. Date/Time Umožňuje nastaviť dátum a čas. Tabu**ľ**ka 15. System Configuration (Konfigurácia systému) Možnos**ť** Popis Integrated NIC **Integrated NIC Umožňuje** nakonfigurovať integrovaný sieťový radič. Máte tieto možnosti: • Disabled (Zakázané) • Enabled (Povolené) • Enabled w/PXE (Povolené s PXE) (predvolené nastavenie) SATA Operation **SATA Operation** Umožňuje nakonfigurovať ovládač internej jednotky SATA. Máte tieto možnosti: • Disabled (Zakázané) • ATA **AHCI** • RAID On (RAID zapnuté) (predvolené nastavenie) **POZNÁMKA:** Zariadenie SATA je nakonfigurované tak, aby podporovalo režim RAID. Drives Umožňuje nakonfigurovať jednotky SATA na doske. Máte tieto možnosti: • SATA-0 • SATA-1 Predvolené nastavenie: Všetky jednotky sú povolené. SMART Reporting Toto pole riadi, či budú chyby pevného disku pre integrované diskové jednotky hlásené počas štartu systému. Táto technológia je súčasťou špecifikácie SMART (Self Monitoring Analysis and Reporting Technology – Technológia samostatného sledovania analýz a oznamovania). • Enable SMART Reporting (Povoli**ť**  hlásenia SMART) – Táto možnosť je v predvolenom nastavení zakázaná. USB Configuration **Umožňuje Definova**ť konfiguráciu USB. Máte tieto možnosti:

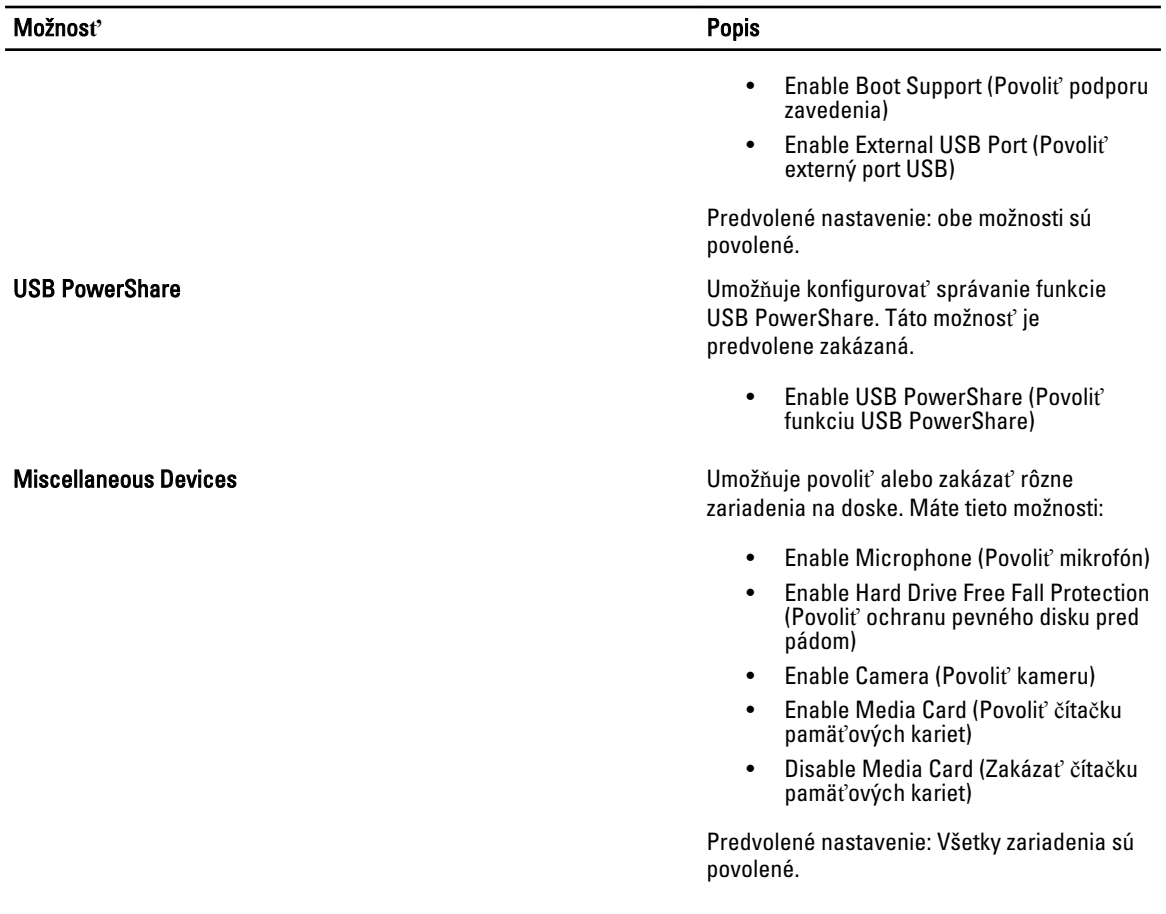

#### Tabu**ľ**ka 16. Video

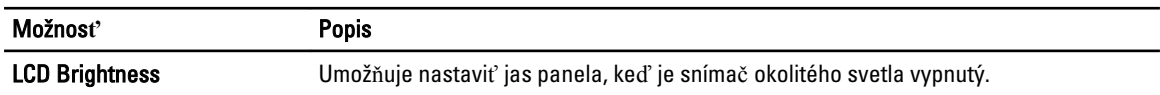

#### Tabu**ľ**ka 17. Security (Zabezpe**č**enie)

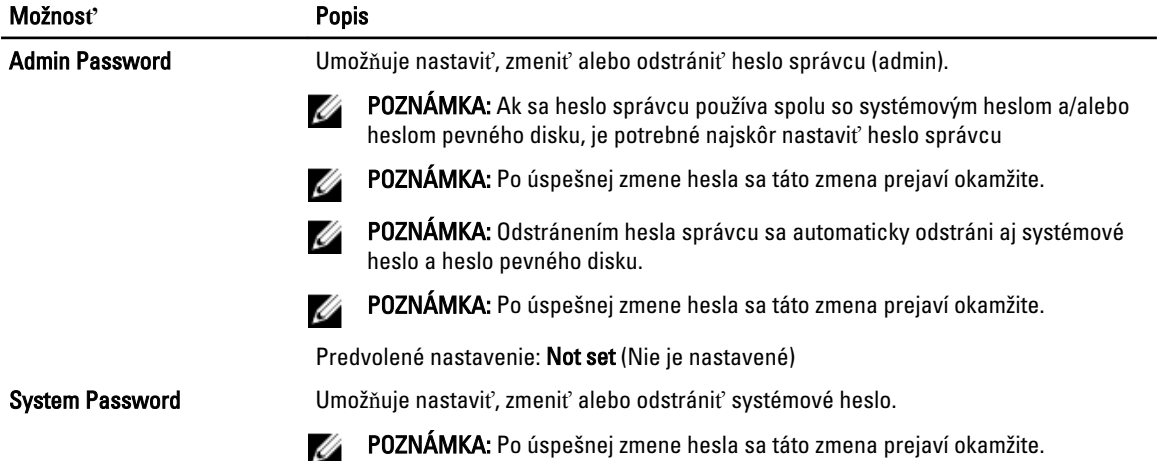

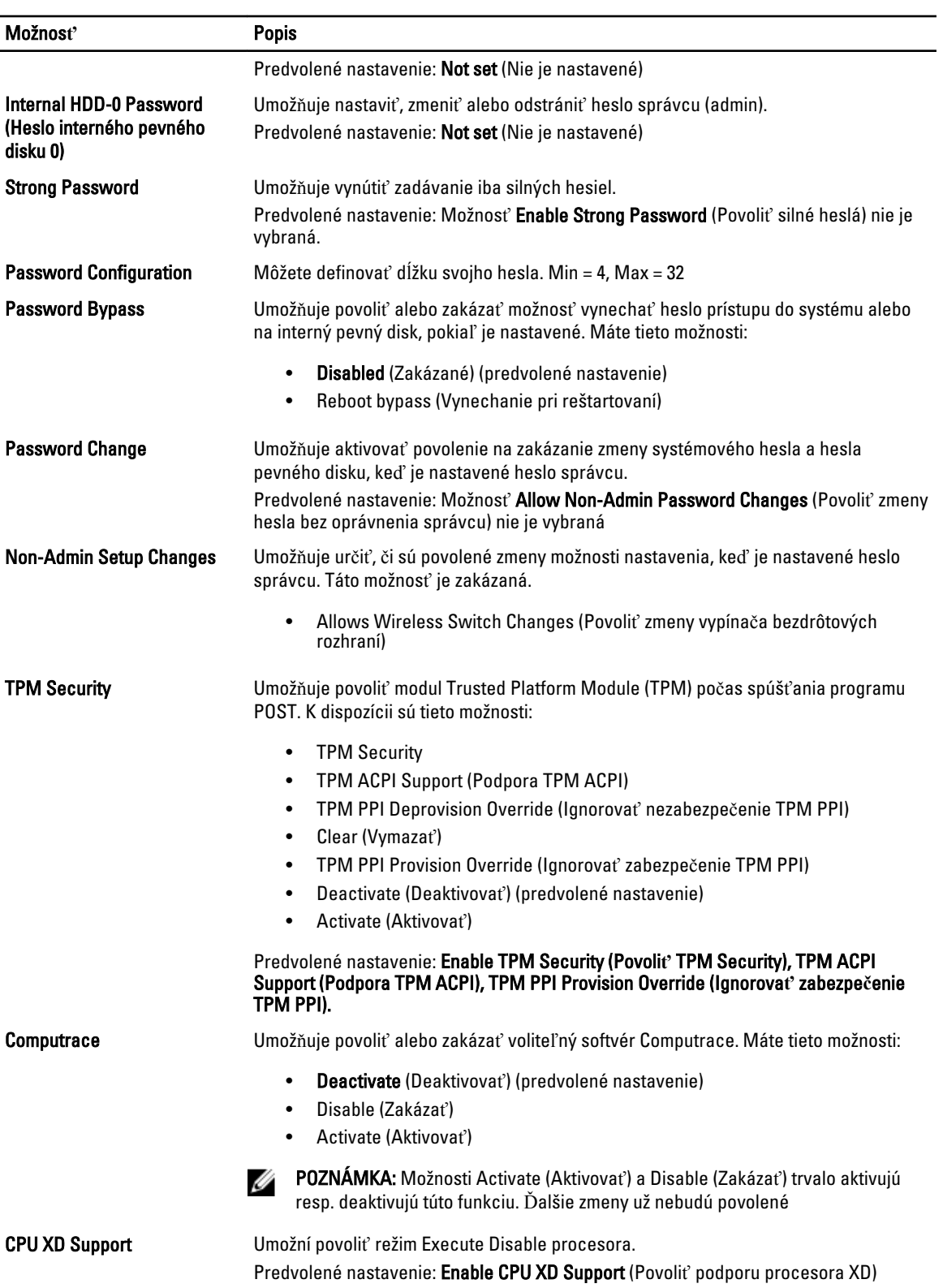

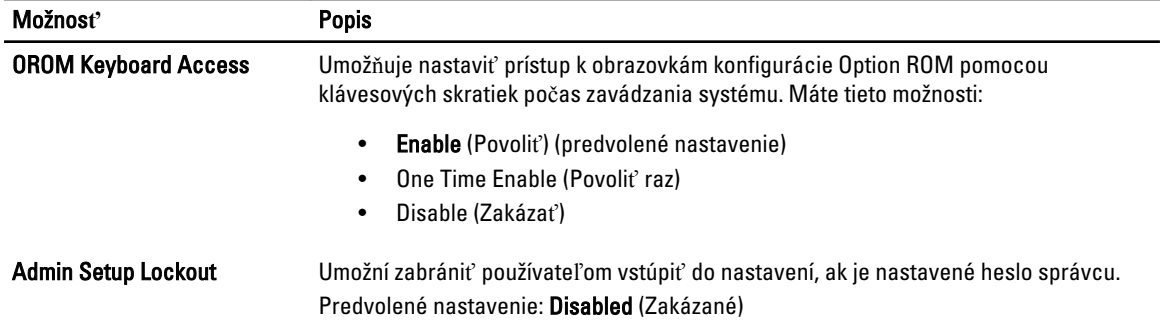

#### Tabu**ľ**ka 18. Secure Boot

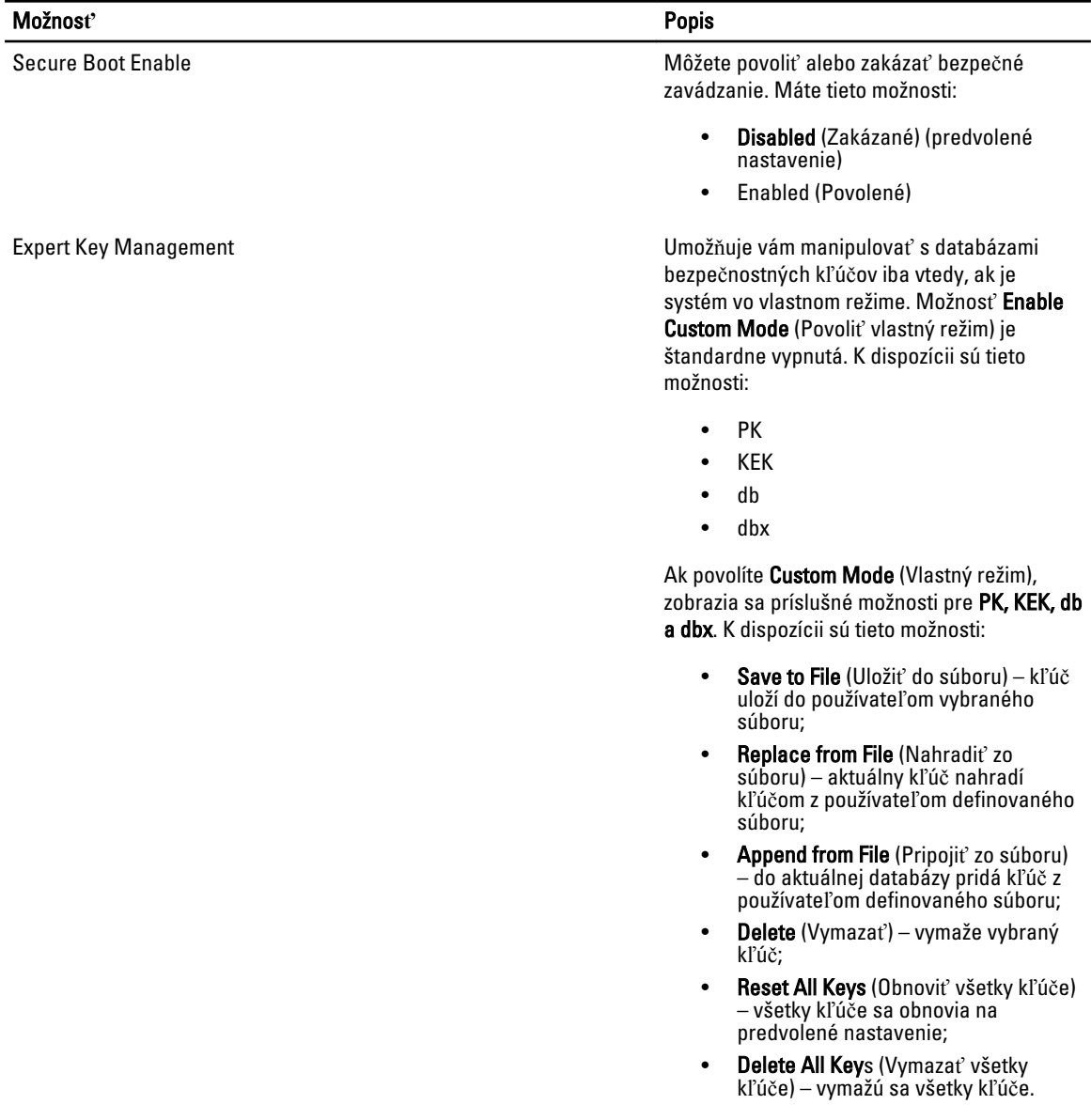

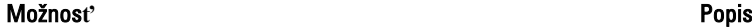

POZNÁMKA: Ak vlastný režim vypnete, všetky vykonané zmeny sa zrušia a kľúče sa obnovia na predvolené nastavenia.

Tabu**ľ**ka 19. Performance (Výkon)

| Možnosť                     | <b>Popis</b>                                                                                                    |
|-----------------------------|----------------------------------------------------------------------------------------------------|
| <b>Multi Core Support</b>   | Toto pole určuje, či môže byť proces spustený<br>na jednom jadre alebo na všetkých jadrách.<br>Výkon niektorých aplikácií sa so zvýšením<br>počtu jadier zlepší. Táto možnosť je<br>predvolene povolená. Pomocou nej môžete<br>povoliť alebo zakázať podporu viacerých<br>jadier procesora. Máte tieto možnosti: |
|                             | All (Všetky) (predvolené nastavenie)                                                                                                    |
|                             | $\bullet$                                                                                                    |
|                             | $\mathcal{P}$<br>$\bullet$                                                                                                    |
| Intel SpeedStep             | Umožní povoliť alebo zakázať funkciu Intel<br>SpeedStep.                                                                                                    |
|                             | Predvolené nastavenie: Enable Intel<br><b>SpeedStep</b> (Povolit' funkciu Intel SpeedStep)                                                                                                    |
| <b>C States Control</b>     | Umožňuje povoliť alebo zakázať ďalšie stavy<br>spánku procesora.                                                                                                    |
|                             | Predvolené nastavenie: Enable C states<br>(Použiť stavy C).                                                                                                    |
| <b>Hyper-Thread Control</b> | Umožňuje povoliť alebo zakázať používanie<br>hypervlákien.                                                                                                    |
|                             | Predvolené nastavenie: Enabled (Povolené)                                                                                                    |

#### Tabu**ľ**ka 20. Power Management (Správa napájania)

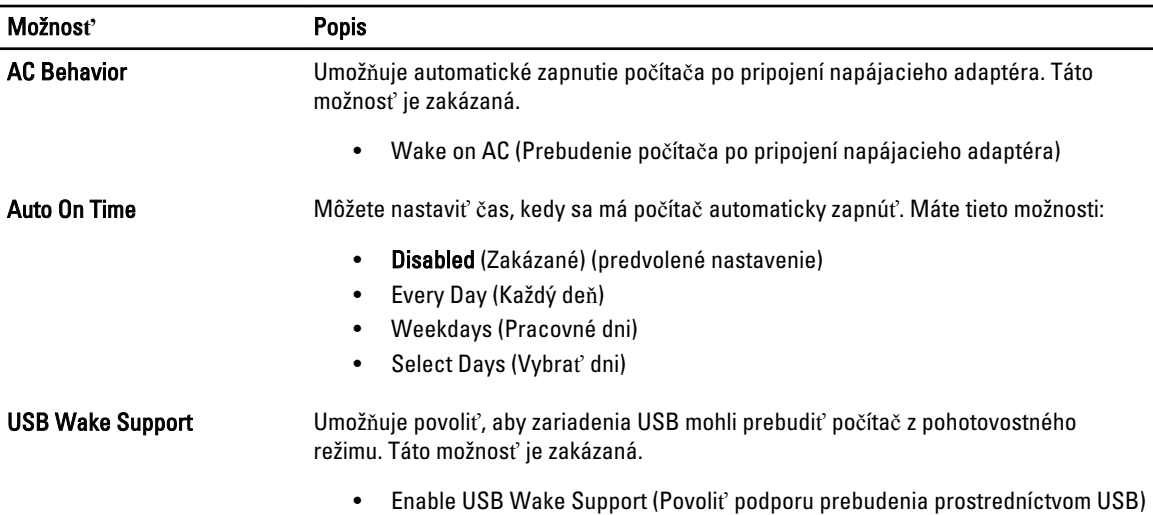

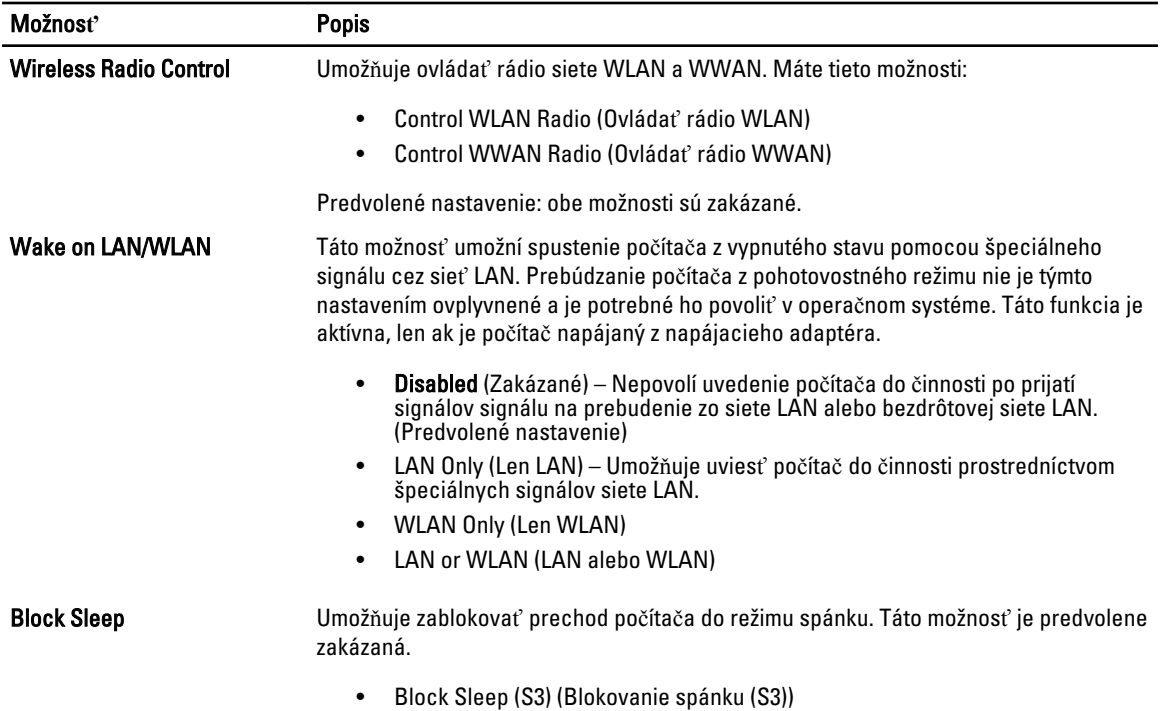

#### Tabu**ľ**ka 21. POST Behavior (Správanie režimu POST)

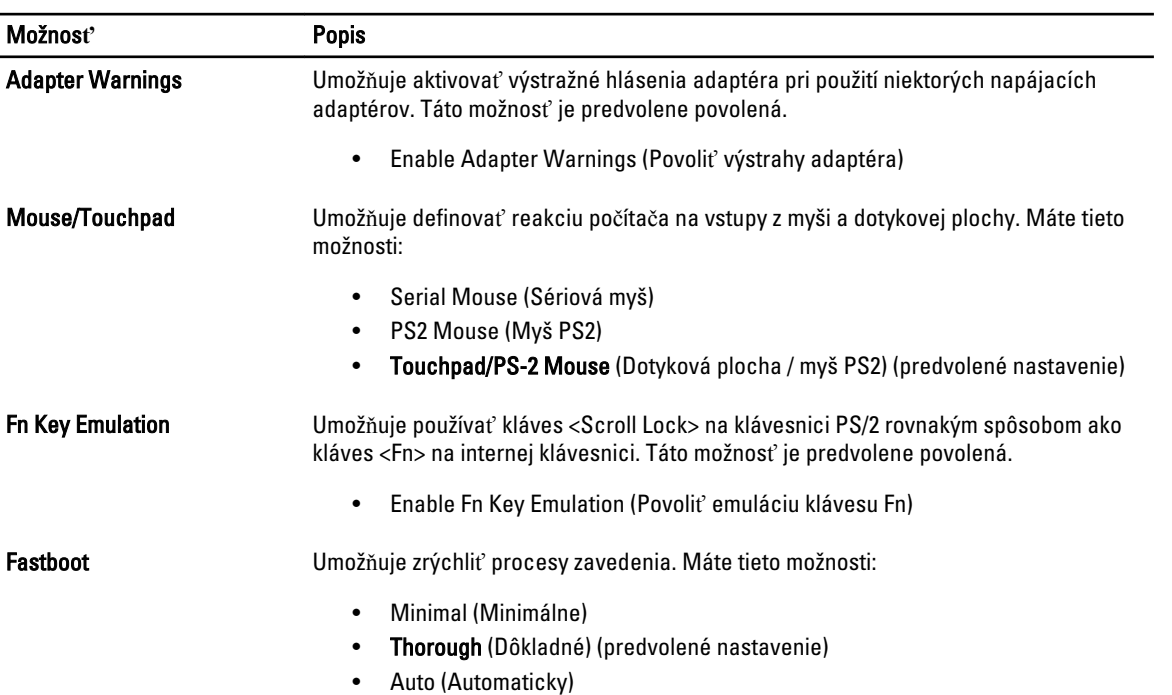

#### Tabu**ľ**ka 22. Virtualization Support (Podpora technológie Virtualization)

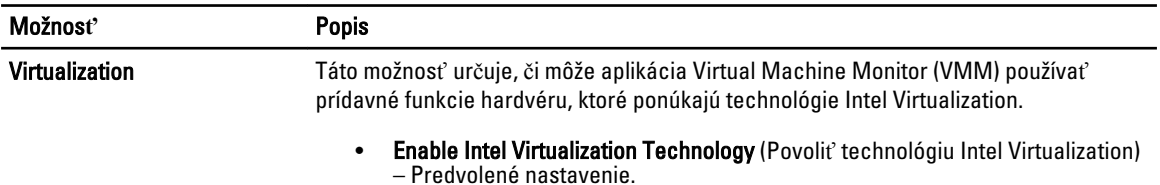

#### Tabu**ľ**ka 23. Bezdrôtové pripojenie

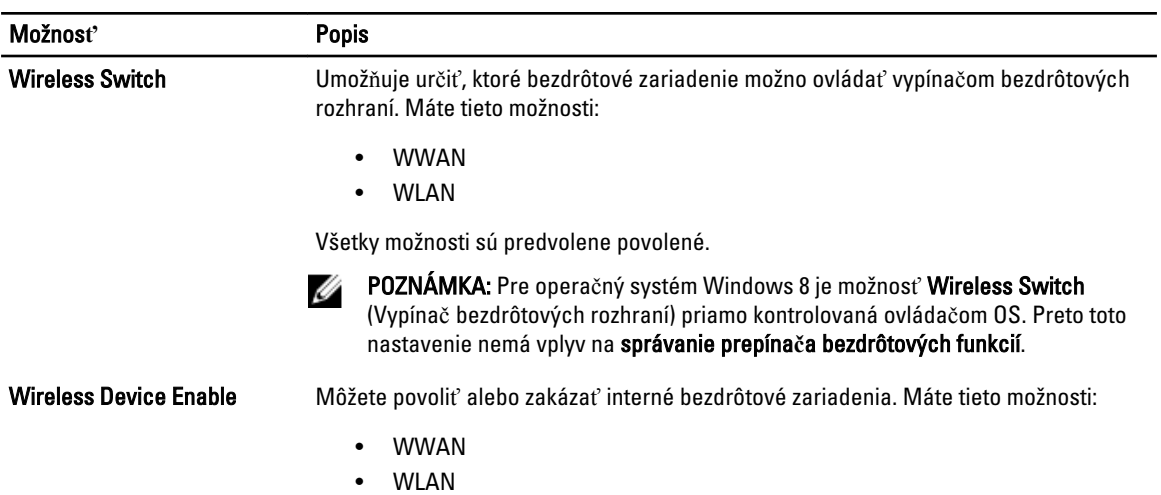

Všetky možnosti sú predvolene povolené.

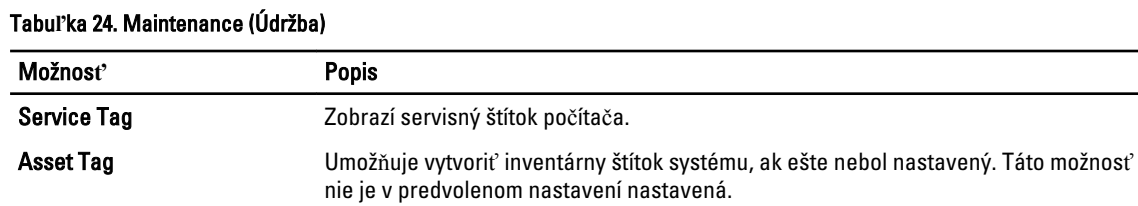

#### Tabu**ľ**ka 25. System Logs (Systémové záznamy)

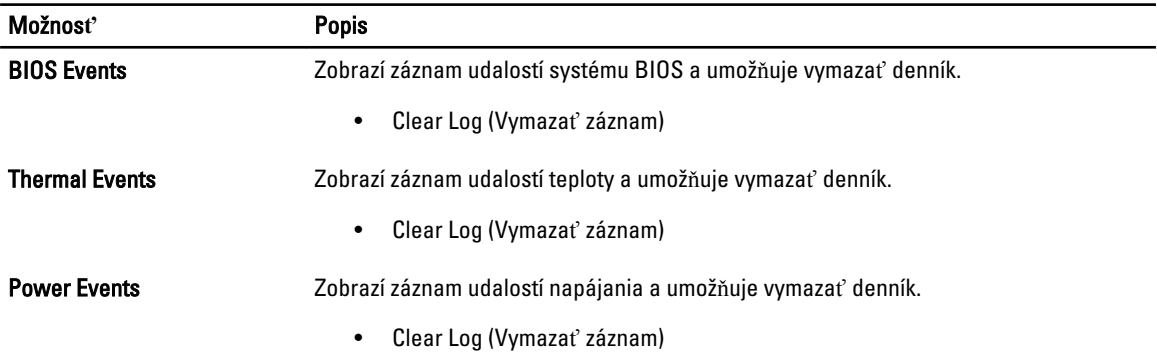

### <span id="page-45-0"></span>Aktualizácia systému BIOS

Odporúča sa aktualizovať BIOS (nastavenie systému) v prípade výmeny systémovej dosky alebo ak je k dispozícii aktualizácia. Pre notebooky sa uistite, že batéria počítača je úplne nabitá a pripojená k elektrickej zásuvke

- 1. Reštartujte počítač.
- 2. Prejdite na stránku support.dell.com/support/downloads.
- 3. Ak máte servisný štítok alebo kód expresného servisu svojho počítača:
	- POZNÁMKA: V prípade modelov Desktop servisný štítok sa nachádza na prednej strane počítača.
	- **202NÁMKA:** V prípade notebookov servisný štítok sa nachádza na spodnej strane počítača.
	- POZNÁMKA: V prípade modelov All-In-One Desktop servisný štítok sa nachádza na zadnej strane počítača.
	- a) Zadajte Service Tag (Servisný štítok) alebo Express Service Code (Kód expresného servisu) a kliknite na tlačidlo Submit (Odoslať).
	- b) Kliknite na položku Submit (Odosla**ť**) a pokračujte krokom 5.
- 4. Ak nemáte k dispozícii servisný štítok ani kód expresného servisu svojho počítača, vyberte niektorú z nasledujúcich možností:
	- a) Automaticky zisti**ť** servisný štítok
	- b) Vybra**ť** možnos**ť** zo zoznamu Moje produkty a služby
	- c) Vybra**ť** možnos**ť** zo zoznamu všetkých produktov Dell
- 5. Na obrazovke aplikácií a ovládačov v rozbaľovacom zozname Operating System (Operačný systém) vyberte možnosť BIOS.
- 6. Nájdite najnovší súbor BIOS a kliknite na tlačidlo Download File (Prevziať súbor).
- 7. V okne Please select your download method below (Vyberte spôsob preberania nižšie) vyberte želaný spôsob preberania a kliknite na tlačidlo Download Now (Prevziať teraz). Zobrazí sa okno File Download (Prevziať súbor).
- 8. Kliknutím na možnosť Save (Uložiť) uložte súbor do svojho počítača.
- 9. Kliknutím na možnosť Run (Spustiť) nainštalujte aktualizované nastavenia do svojho počítača. Postupujte podľa pokynov na obrazovke.

### Systémové heslo a heslo pre nastavenie

Môžete vytvoriť systémové heslo a heslo pre nastavenie pre zabezpečenie vášho počítača.

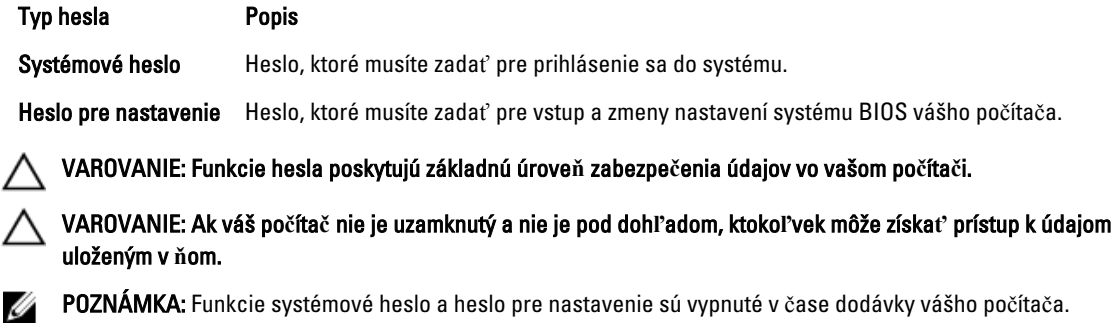

#### <span id="page-46-0"></span>Nastavenie systémového hesla a hesla pre nastavenie

Môžete určiť nové System Password (Systémové heslo) a/alebo Setup Password (Heslo pre nastavenie) alebo zmeniť existujúce System Password (Systémové heslo) a/alebo Setup Password (Heslo pre nastavenie) iba ak má nastavenie Password Status (Stav hesla) hodnotu Unlocked (Odomknuté). Ak je stav hesla Locked (Zamknuté), nemôžete zmeniť systémové heslo.

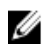

POZNÁMKA: Ak je prepojka hesla vyradená, existujúce systémové heslo a heslo pre nastavenie sa vymažú a pri prihlasovaní sa k počítaču nemusíte zadať systémové heslo.

Ak chcete spustiť nástroj na nastavenie systému, stlačte kláves <F2> ihneď po zapnutí alebo reštartovaní systému.

1. Na obrazovke System BIOS (Systém BIOS) alebo System Setup (Nastavenie systému) vyberte System Security (Zabezpečenie systému) a stlačte kláves <Enter>.

Zobrazí sa okno System Security (Zabezpečenie systému).

- 2. Na obrazovke System Security (Zabezpečenie systému) skontrolujte, či je Password Status (Stav hesla) nastavené na Unlocked (Odomknuté).
- 3. Zvoľte System Password (Systémové heslo), zadajte systémové heslo a stlačte tlačidlo <Enter> alebo <Tab>. Pri priraďovaní systémového hesla dodržujte nasledujúce pravidlá:
	- Heslo môže obsahovať maximálne 32 znakov.
	- Heslo môže obsahovať čísla 0 9.
	- Platné sú len malé písmená, veľké písmená nie sú povolené.
	- Iba nasledujúce špeciálne znaky sú povolené: medzera, ("), (+), (,), (-), (.), (/), (;), ([), (\), (]), (`).

Na požiadanie zadajte systémové heslo znova.

- 4. Zadajte systémové heslo tak, ako ste to zadali predtým, a kliknite na tlačidlo OK.
- 5. Zvoľte Setup Password (Heslo pre nastavenie), zadajte svoje systémové heslo a stlačte tlačidlo <Enter> alebo <Tab>.

Zobrazí sa okno s výzvou, aby ste zadali heslo pre nastavenie znova.

- 6. Zadajte heslo pre nastavenie tak, ako ste to zadali predtým, a kliknite na tlačidlo OK.
- 7. Stlačte <Esc>, správa vás upozorní, aby ste uložili zmeny.
- 8. Stlačením klávesu <Y> uložte zmeny. Počítač sa reštartuje.

#### Vymazanie alebo zmena existujúceho systémového hesla a/alebo hesla pre nastavenie

Uistite sa, že Password Status (Stav hesla) je Unlocked (Odomknuté) (v nástroji System Setup) skôr, než sa pokúsite vymazať alebo zmeniť existujúce systémové heslo a/alebo heslo pre nastavenie. Nemôžete vymazať alebo zmeniť existujúce systémové heslo alebo heslo pre nastavenie, ak je Password Status (Stav hesla) Locked (Zamknuté).

Ak chcete spustiť nástroj System Setup, stlačte kláves <F2> ihneď po zapnutí alebo reštartovaní systému.

1. Na obrazovke System BIOS (Systém BIOS) alebo System Setup (Nastavenie systému) vyberte System Security (Zabezpečenie systému) a stlačte kláves <Enter>.

Zobrazí sa obrazovka System Security (Zabezpečenie systému).

- 2. Na obrazovke System Security (Zabezpečenie systému) skontrolujte, či je Password Status (Stav hesla) nastavené na Unlocked (Odomknuté).
- 3. Zvoľte System Password (Systémové heslo), zmeňte alebo vymažte systémové heslo a stlačte tlačidlo <Enter> alebo <Tab>.

4. Zvoľte Setup Password (Heslo pre nastavenie), zmeňte alebo vymažte heslo pre nastavenie a stlačte tlačidlo <Enter> alebo <Tab>.

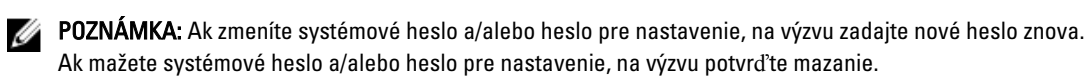

- 5. Stlačte <Esc>, správa vás upozorní, aby ste uložili zmeny.
- 6. Stlačením tlačidla <Y> uložte zmeny a ukončite program Nastavenie systému. Počítač sa reštartuje.

# <span id="page-48-0"></span>Technické údaje

POZNÁMKA: Ponuka sa môže líšiť podľa oblasti. Nasledujúce technické údaje obsahujú len informácie, ktorých dodanie s počítačom je požadované zákonom. Ďalšie informácie týkajúce sa konfigurácie počítača získate kliknutím na položku Štart → Pomoc a technická podpora. Potom vyberte možnosť zobrazenia informácií o počítači.

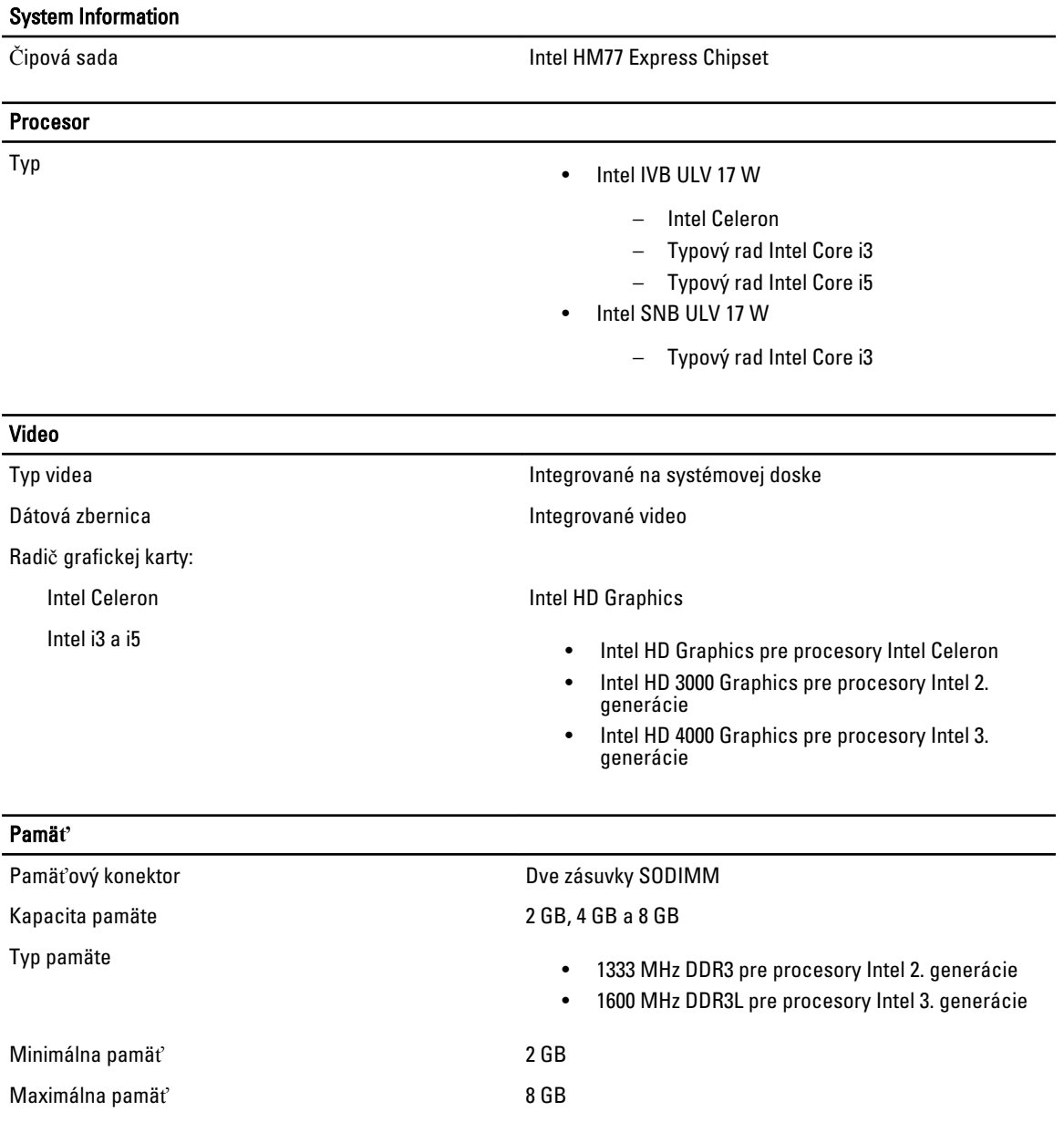

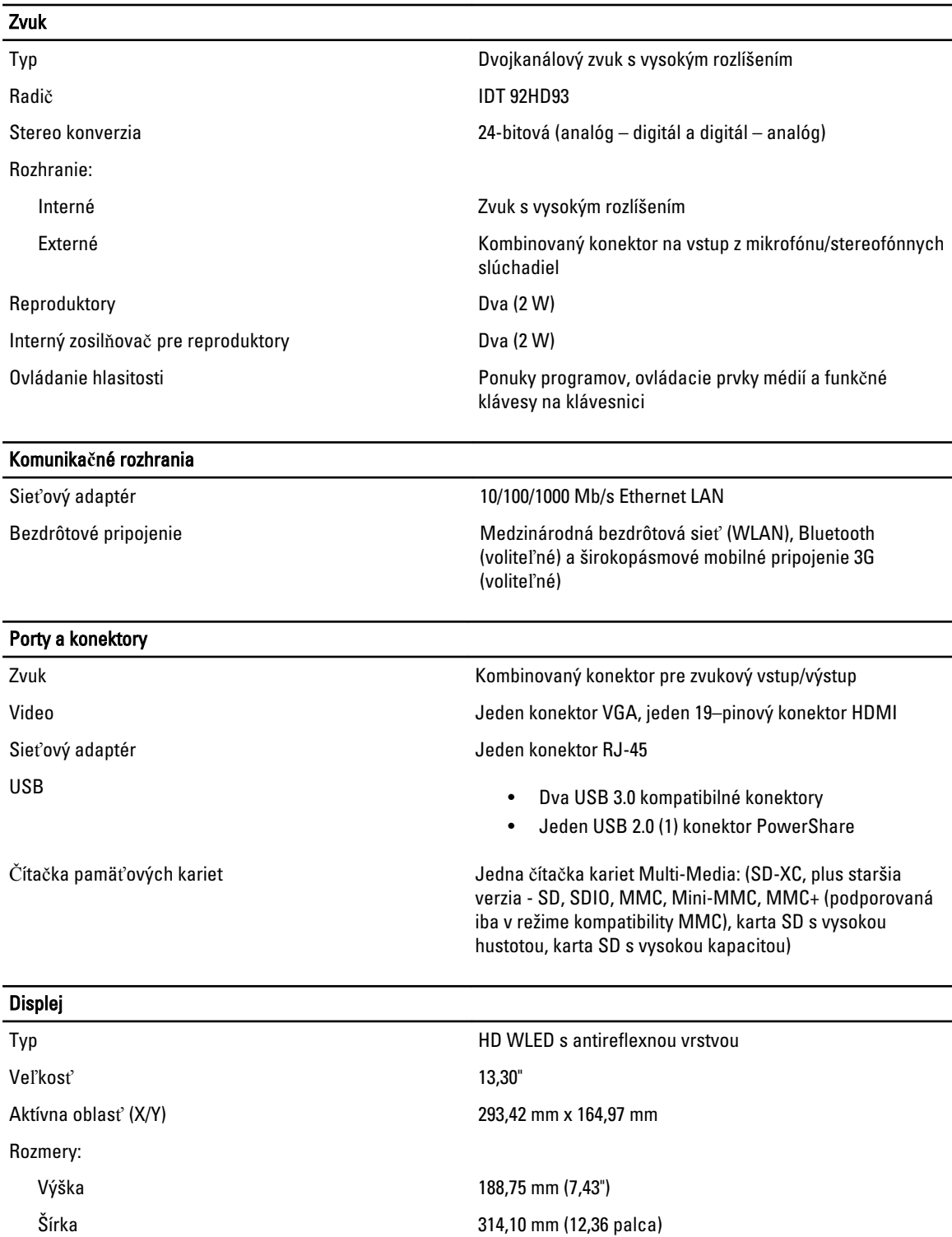

 $Z - v$ ýška 3,60 mm (0,14")

Uhlopriečka 337,82 mm (13,30")

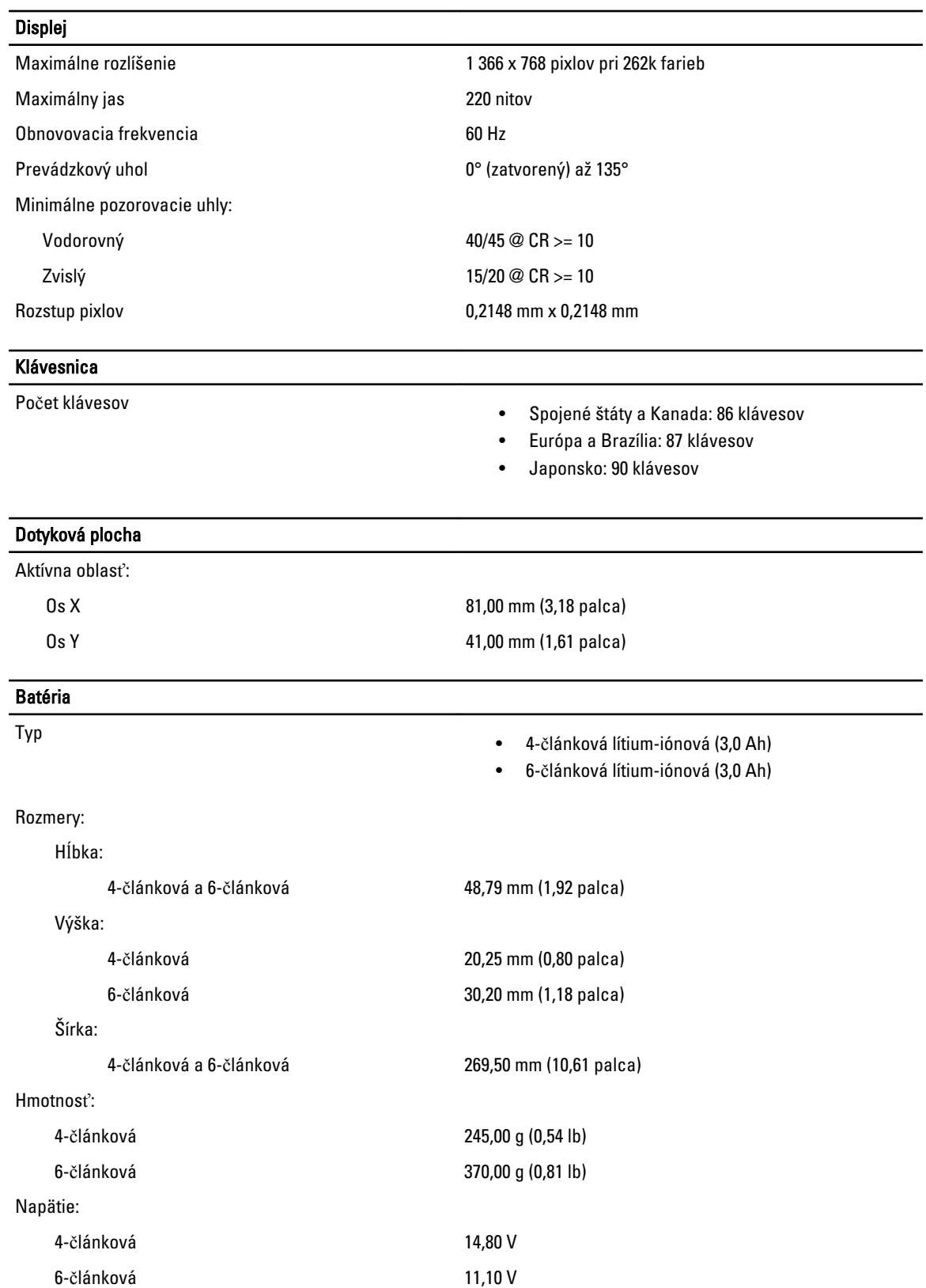

#### Batéria

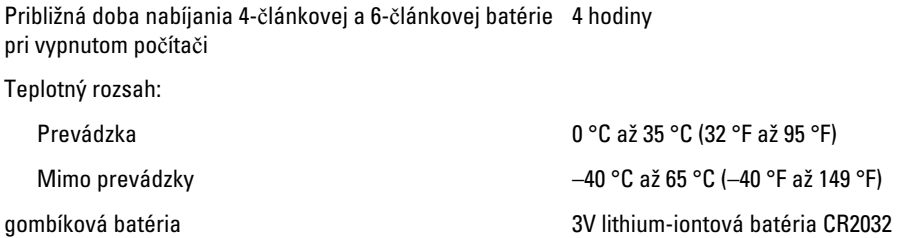

#### Napájací adaptér

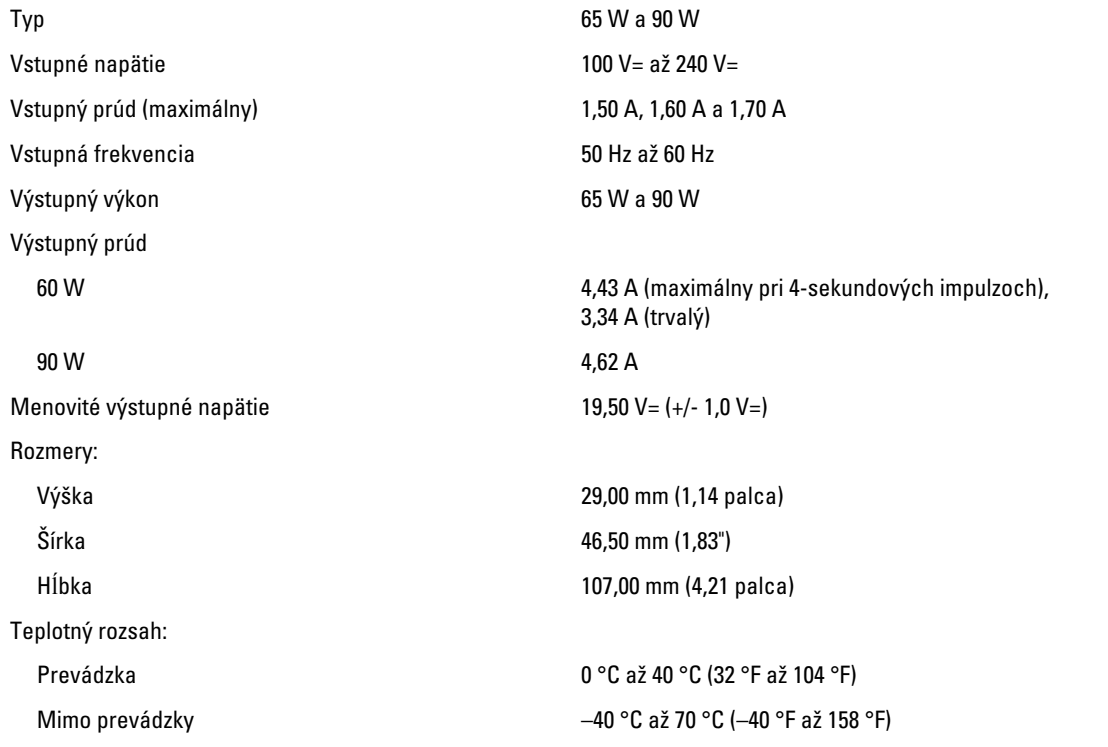

#### Fyzické vlastnosti

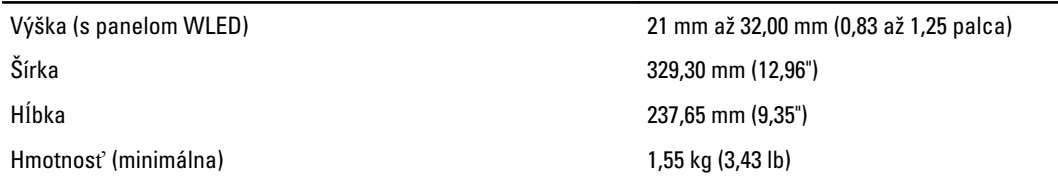

#### Nároky na prostredie

Teplotný rozsah:

Prevádzka 0 °C až 35 °C (32 °F až 95 °F)

Skladovanie -40 °C až 65 °C (-40 °F až 149 °F)

Relatívna vlhkosť (maximálna):

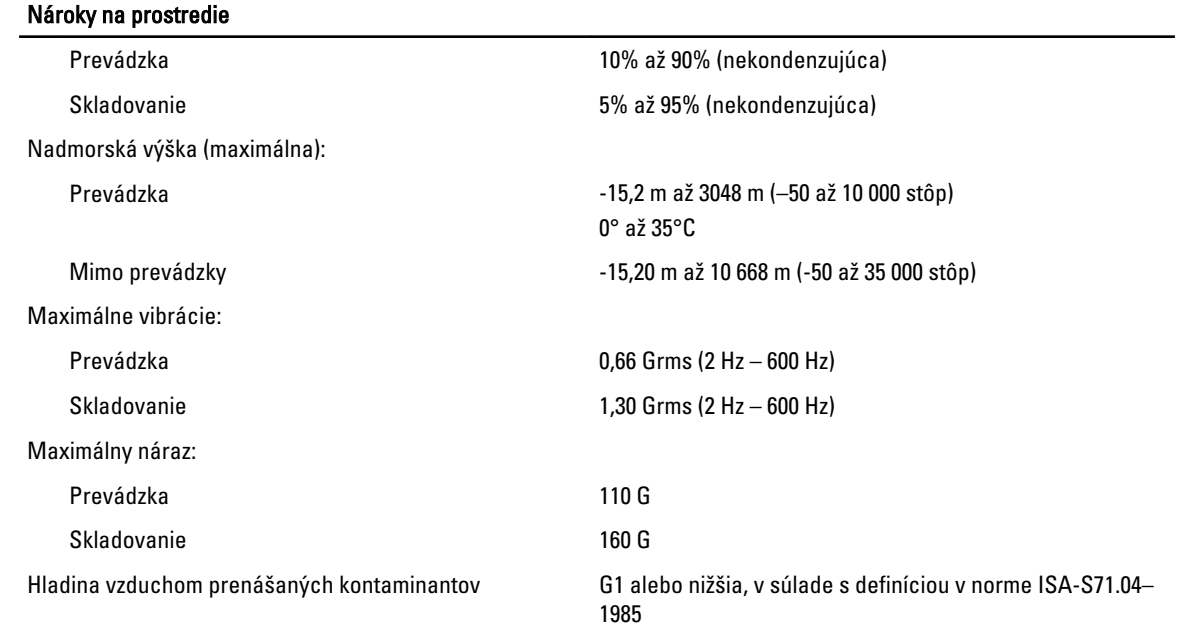

# <span id="page-54-0"></span>Kontaktovanie spolo**č**nosti Dell

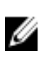

POZNÁMKA: Ak nemáte aktívne pripojenie na internet, kontaktné informácie nájdete vo faktúre, dodacom liste, účtenke alebo v produktovom katalógu spoločnosti Dell.

Spoločnosť Dell ponúka niekoľko možností podpory a servisu on-line a telefonicky. Dostupnosť sa však líši v závislosti od danej krajiny a produktu a niektoré služby nemusia byť vo vašej oblasti dostupné. Kontaktovanie spoločnosti Dell v súvislosti s predajom, technickou podporou alebo službami zákazníkom:

- 1. Navštívte stránku dell.com/support
- 2. Vyberte kategóriu podpory.
- 3. Overte svoju krajinu alebo región v rozbaľovacom zozname Výber krajiny/regiónu v hornej časti stránky.
- 4. V závislosti od konkrétnej potreby vyberte prepojenie na vhodnú službu alebo technickú podporu.